# 

# **User Manual**

# **Aircom User Manual**

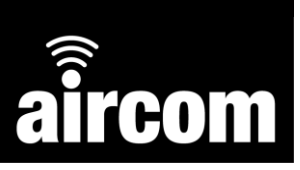

#### **© 2023 YZ Systems Limited.**

All rights reserved. No parts of this work may be reproduced in any form or by any means - graphic, electronic, or mechanical, including photocopying, recording, taping, or information storage and retrieval systems - without the written permission of the publisher.

Products that are referred to in this document may be either trademarks and/or registered trademarks of the respective owners. The publisher and the author make no claim to these trademarks.

While every precaution has been taken in the preparation of this document, the publisher and the author assume no responsibility for errors or omissions, or for damages resulting from the use of information contained in this document or from the use of programs and source code that may accompany it. In no event shall the publisher and the author be liable for any loss of profit or any other commercial damage caused or alleged to have been caused directly or indirectly by this document. This document is subject to change without notice.

#### **Document Information**

Document date: 14 April 2022 Document title: Aircom User Manual Document reference: WTP03-UM-001 Document version: 1.3

#### **Manufacturer Information**

YZ Systems Limited Station House Station Road Barlaston Stoke on Trent ST12 9DQ **T:** +44 (0) 1782 983230 **E:** [sales-uk@yzsystems.com](mailto:sales-uk@yzsystems.com)

#### **Important Symbols**

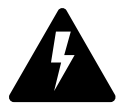

Electrical hazard

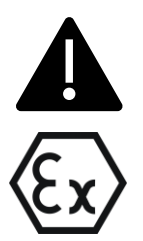

General hazard or note

Information relating to ATEX hazardous areas

# **Table of Contents**

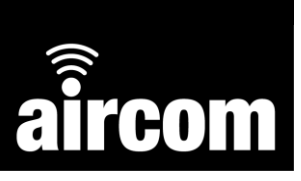

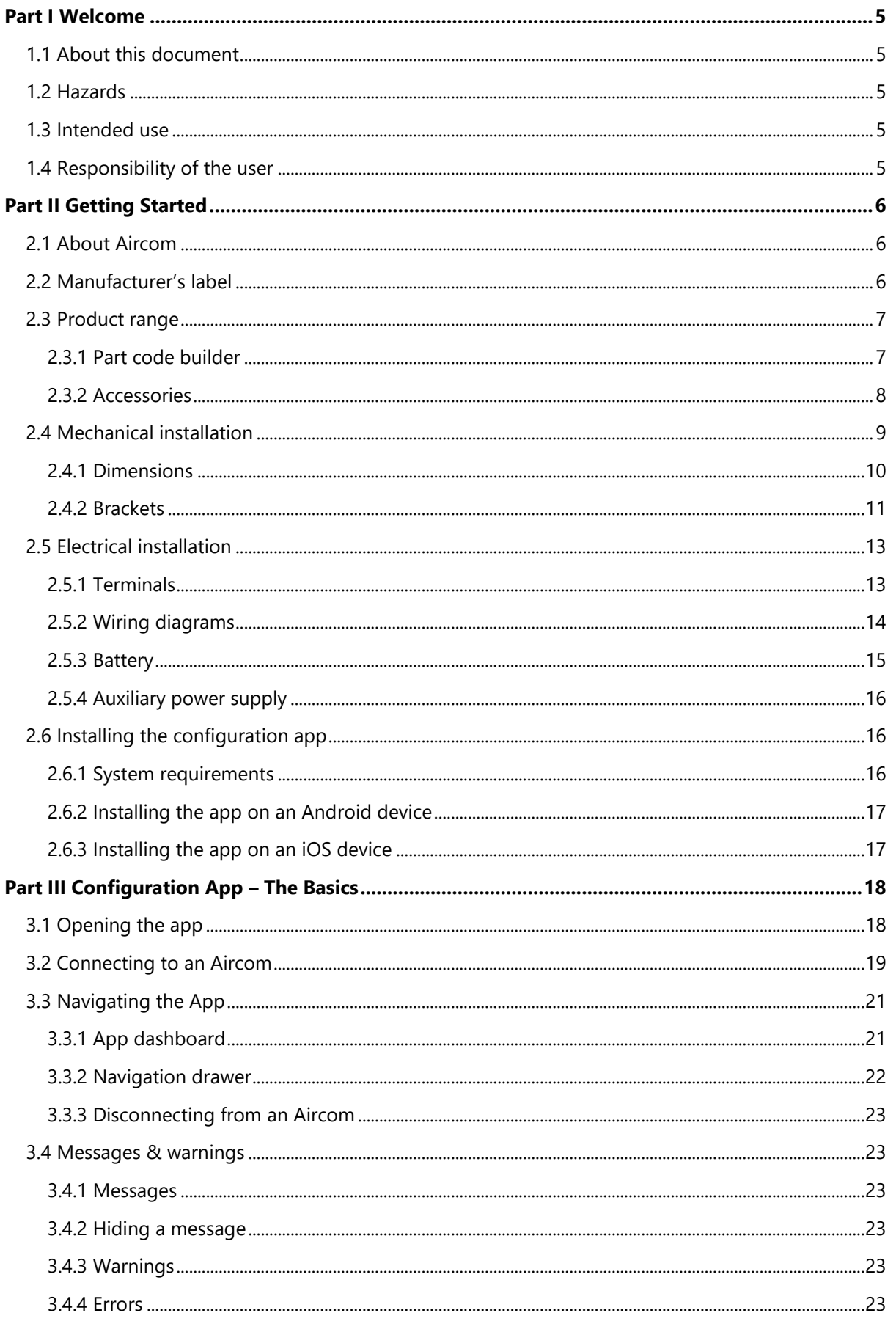

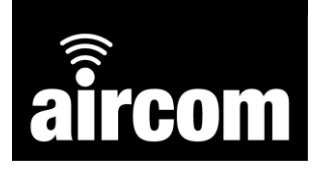

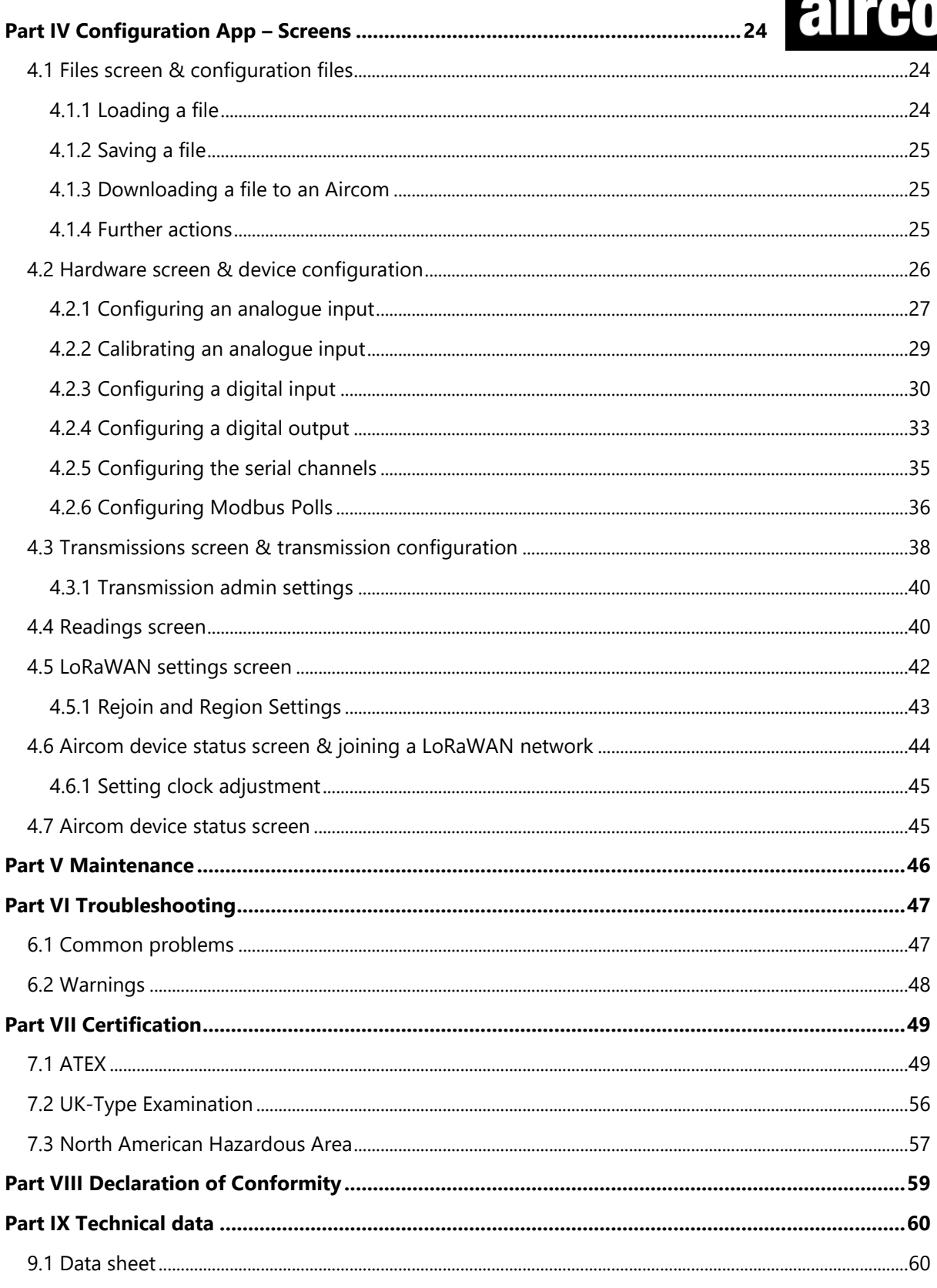

# <span id="page-4-0"></span>**Part I Welcome**

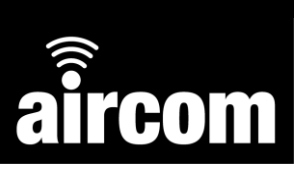

#### <span id="page-4-1"></span>**1.1 About this document**

Welcome to the Aircom user manual. This manual will guide you through hardware and software configuration for an Aircom RTU transmitter and other important technical information.

#### <span id="page-4-2"></span>**1.2 Hazards**

Handling of Aircom products should be done by competent persons only. Incorrect use by nonqualified personnel may result in damage, injury or death. Prior to handling the equipment this manual should be reviewed and correct safety precautions taken.

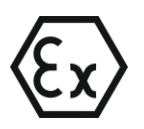

Certain Aircom products are designed for use in hazardous (explosive) environments. Prior to use in any hazardous environment the supplied ATEX certificate should be reviewed by a competent person to ensure the device is safe for use in the specific application.

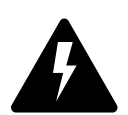

The Aircom RTU is an electrical device which is powered either by an internal battery or auxiliary power supply. Care should be taken and the instructions in this manual / ATEX certificate should be observed to ensure safe operation.

#### <span id="page-4-3"></span>**1.3 Intended use**

This product is designed to monitor and control instruments for use in ATEX defined hazardous areas. **DO:**

- Carefully read all manuals and certification prior to use.
- Use this product for its intended use.
- Use this product for the certified hazardous area as per the current ATEX certificate see 7.1 [ATEX certificate.](#page-48-1)
- Follow the correct installation and wiring for appropriate instruments as per 2.5 Electrical [Installation.](#page-12-0)

#### **DO NOT:**

- Misuse or use for unintended purposes.
- Use this device in hazardous areas not within its certification.
- **■** Wire incorrectly.
- Use any battery other than the official Aircom battery.
- Use an auxiliary power supply not within the specified parameters, see 2.5.4 Auxiliary power [supply.](#page-15-0)

#### <span id="page-4-4"></span>**1.4 Responsibility of the user**

It is the responsibility of the user to use Aircom products only within the scope it has been designed for. Prior to installation and operation it is imperative to observe all the relevant documentation and ensure only competent personnel operate the equipment. Should any assistance be required please contact YZ Systems, *see page 2*.

# <span id="page-5-0"></span>**Part II Getting Started**

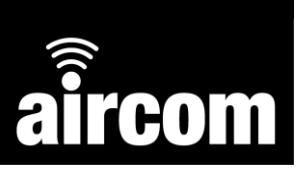

#### <span id="page-5-1"></span>**2.1 About Aircom**

**Aircom™** is a self-contained, battery-powered communications device capable of collating data from various instruments. With its powerful ARM microprocessor it can act as a datalogger, RTU or PLC for monitoring and control applications. It has been designed to withstand harsh environments and transmit data from the asset to any Command Centre globally. It's easy to install and configure with its Mobile Bluetooth App and can be left to operate without the need for human intervention.

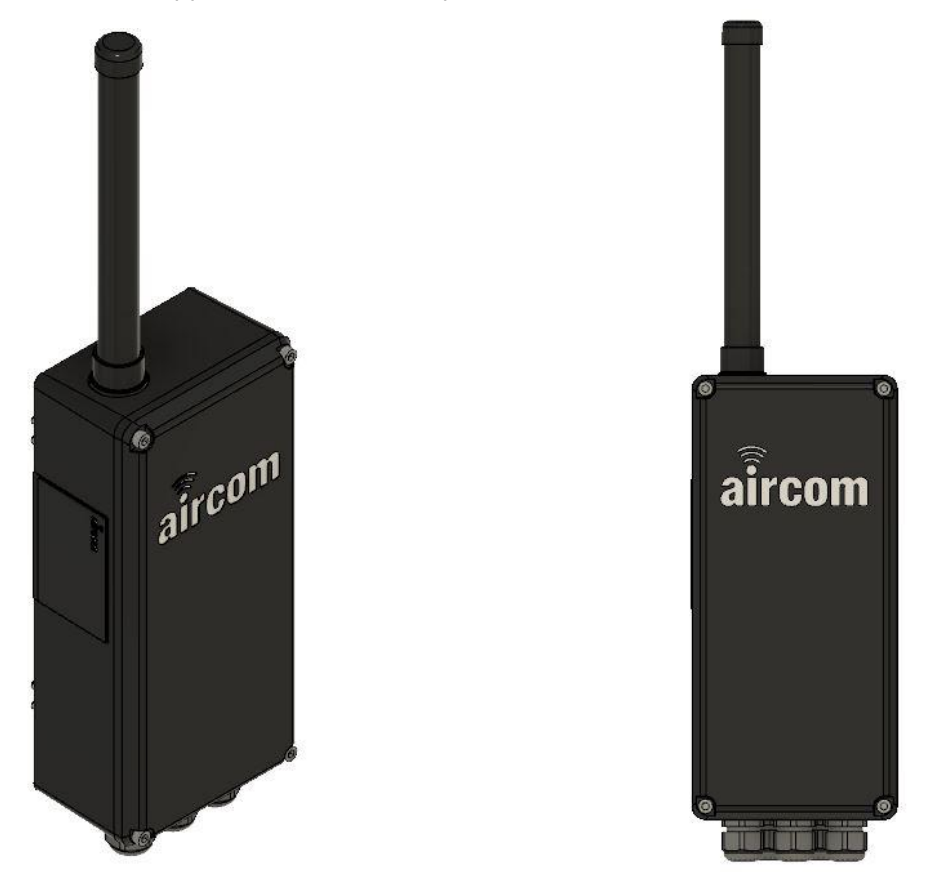

#### <span id="page-5-2"></span>**2.2 Manufacturer's label**

Every Aircom supplied will have a manufacturer's label attached to the left-hand side of the enclosure. The label will be depicted as below:

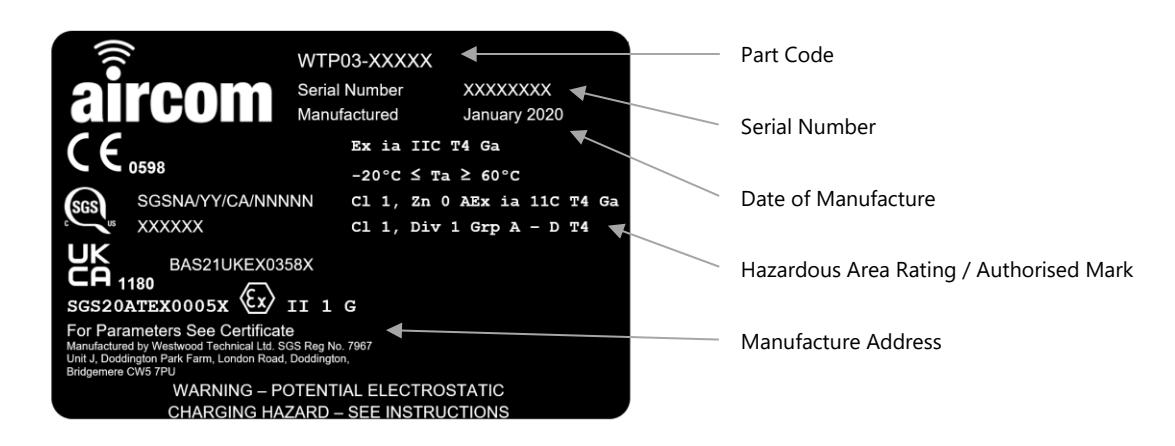

#### <span id="page-6-0"></span>**2.3 Product range**

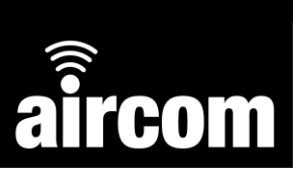

#### <span id="page-6-1"></span>**2.3.1 Part code builder**

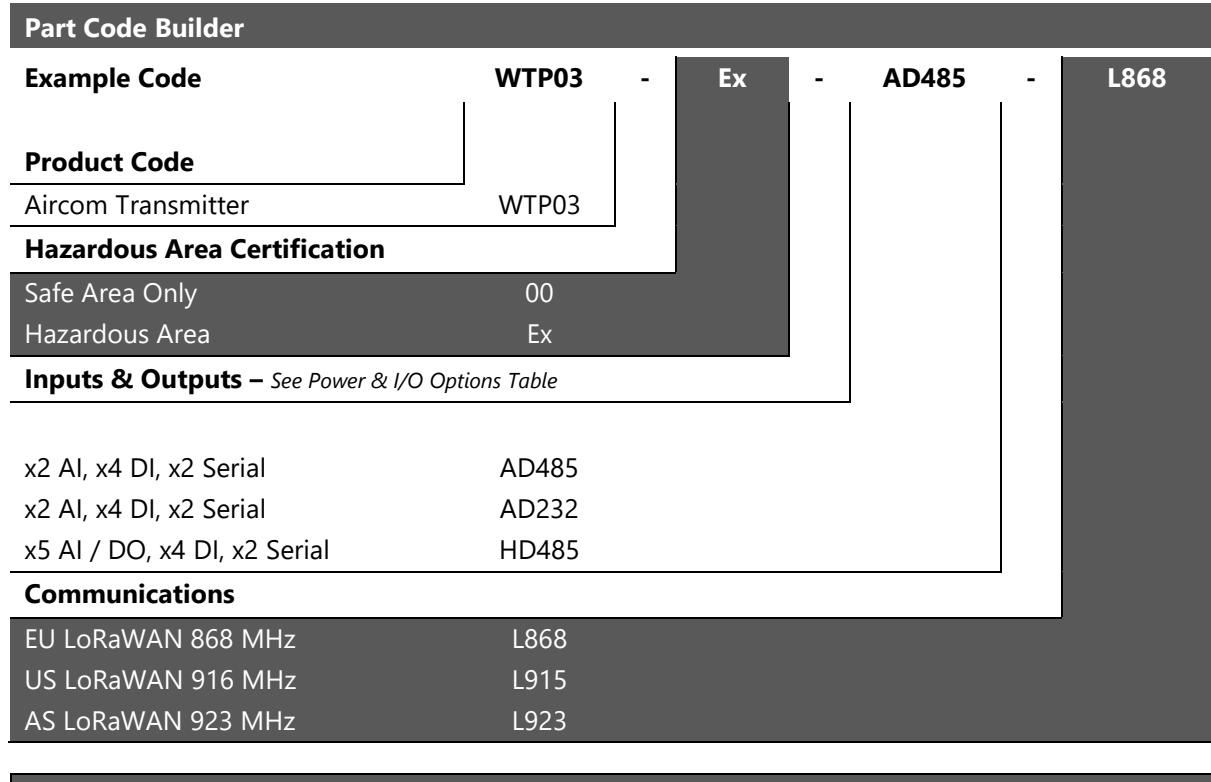

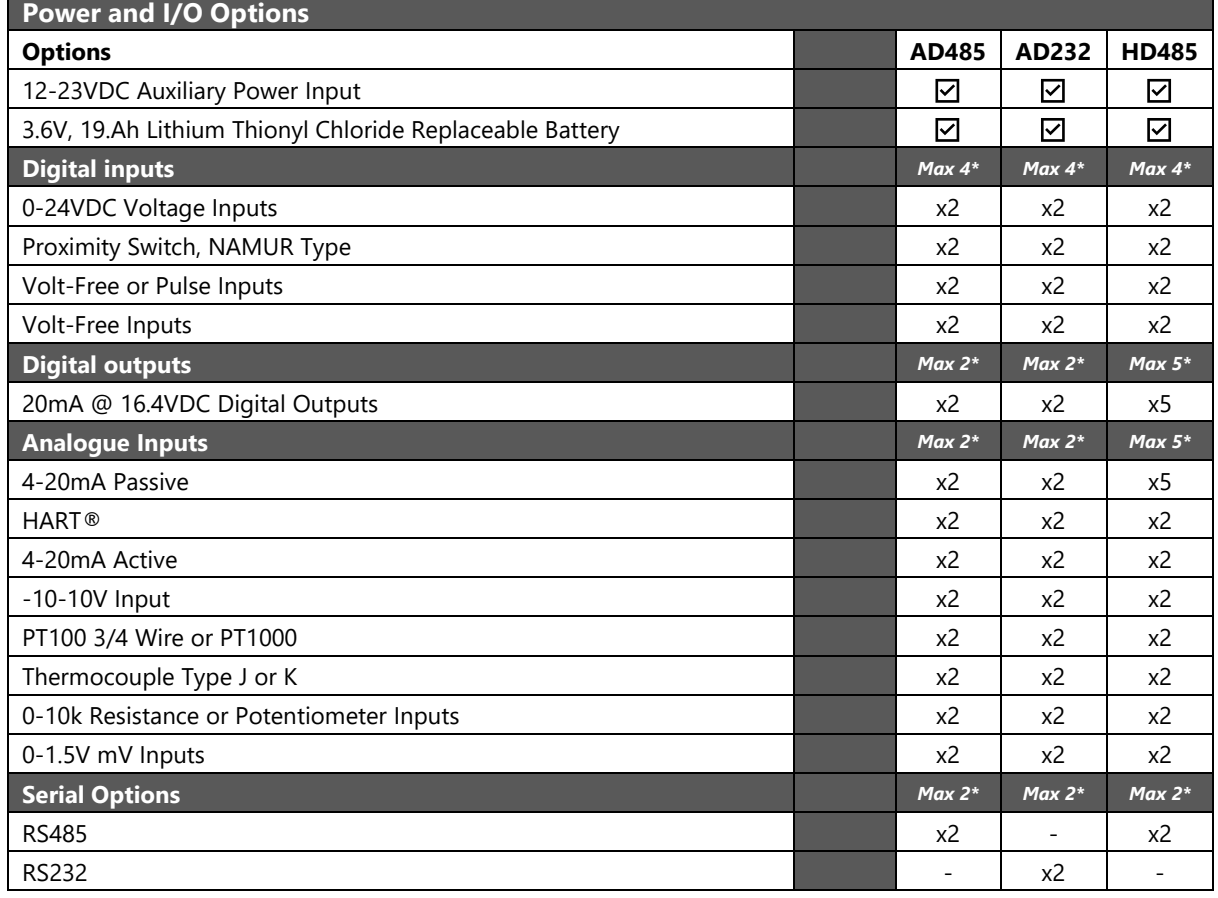

**\*Note:** There is a maximum number of I/O that can be utilised for each variant. **Example**: AD485 has *Max x2* Analogue Channels. Only 2 of the available analogue inputs can be used at one time such as x1 4-20mA and x1 PT100 at once or any other combination of two of the available input options.

#### <span id="page-7-0"></span>**2.3.2 Accessories**

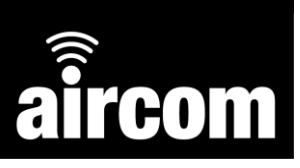

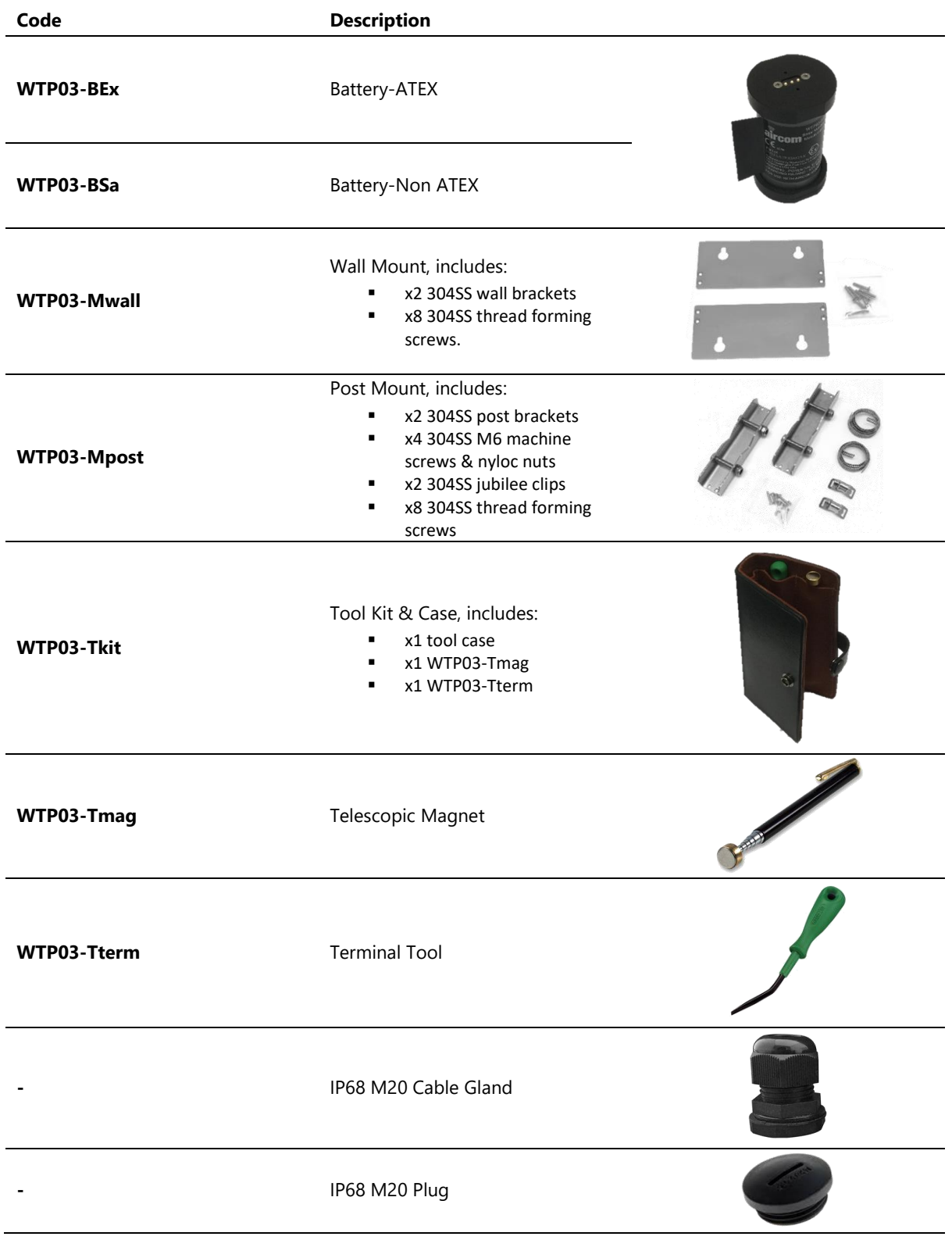

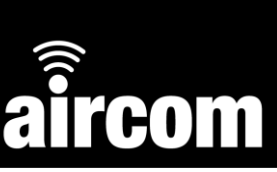

#### <span id="page-8-0"></span>**2.4 Mechanical installation**

Your new Aircom device should arrive assembled, tested, and ready for installation. Each standard unit should be supplied with all the following components:

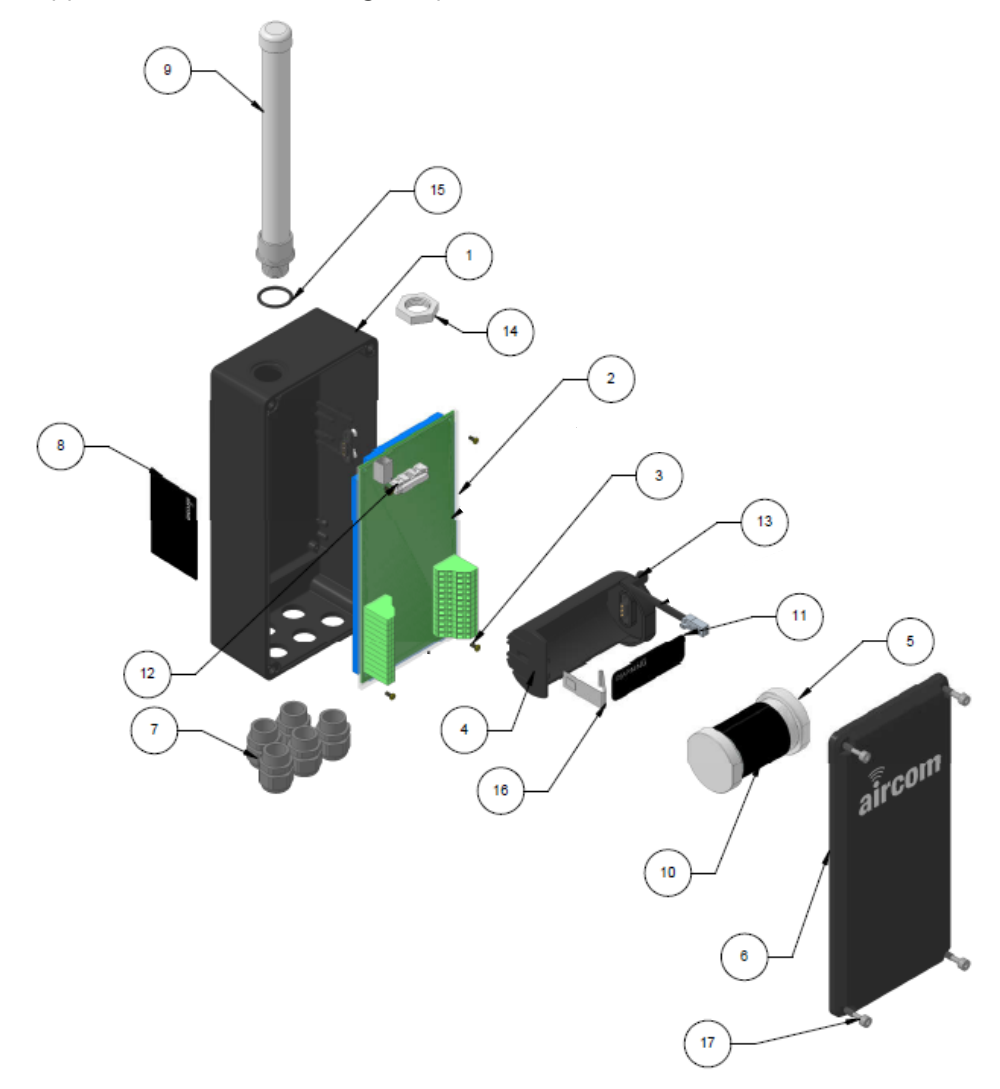

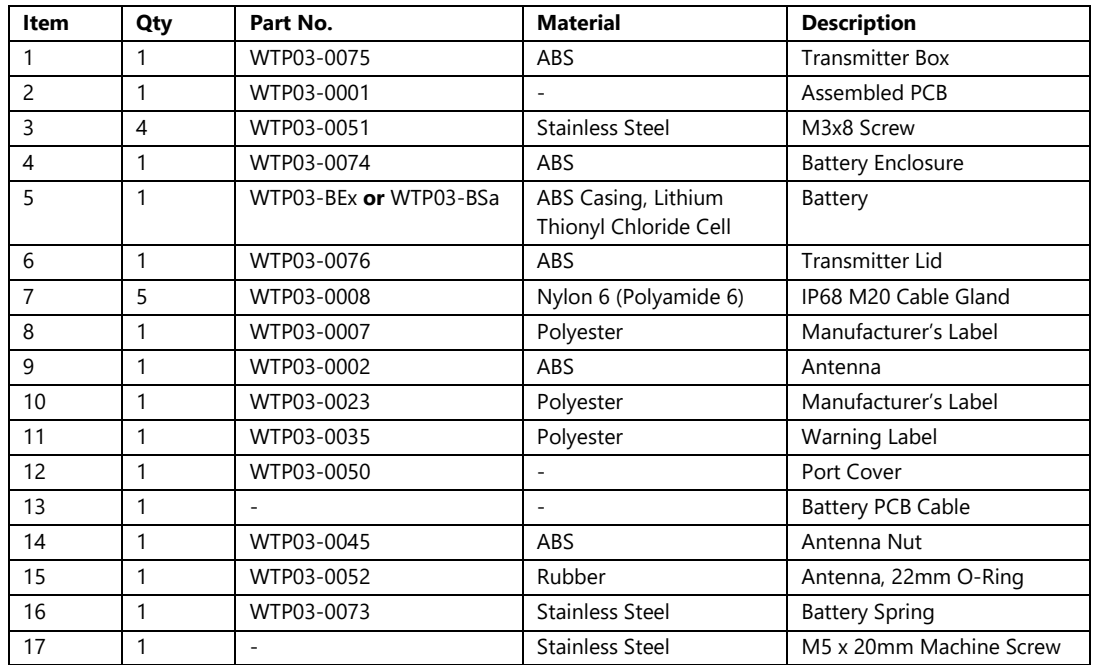

#### <span id="page-9-0"></span>**2.4.1 Dimensions**

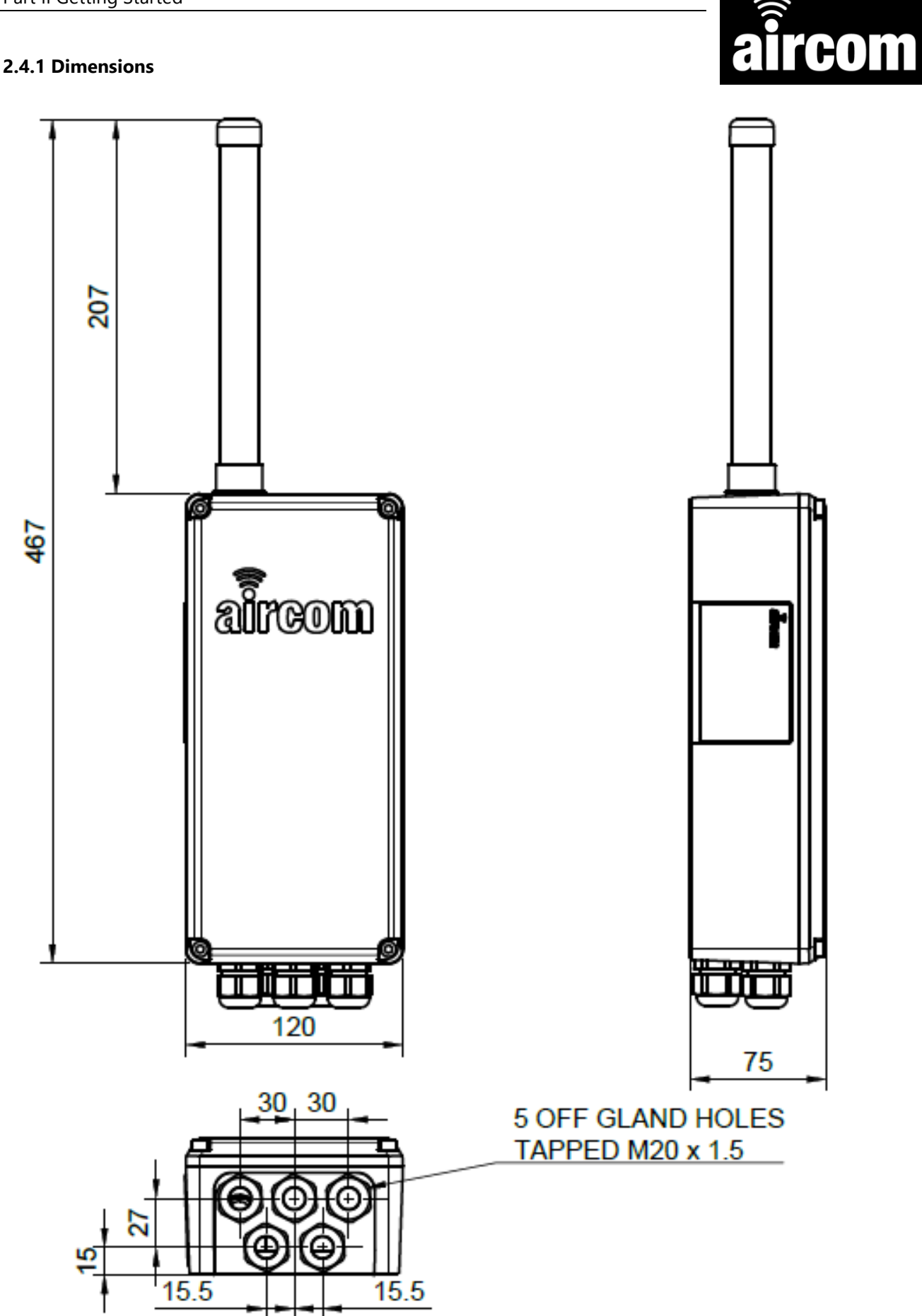

#### <span id="page-10-0"></span>**2.4.2 Brackets**

Within the Aircom range two brackets are available:

#### **WTP03-Mwall:**

Wall mount bracket includes:

- x2 304SS mounting plates
- x8 304SS thread forming screws, 3x16mm, Pozi

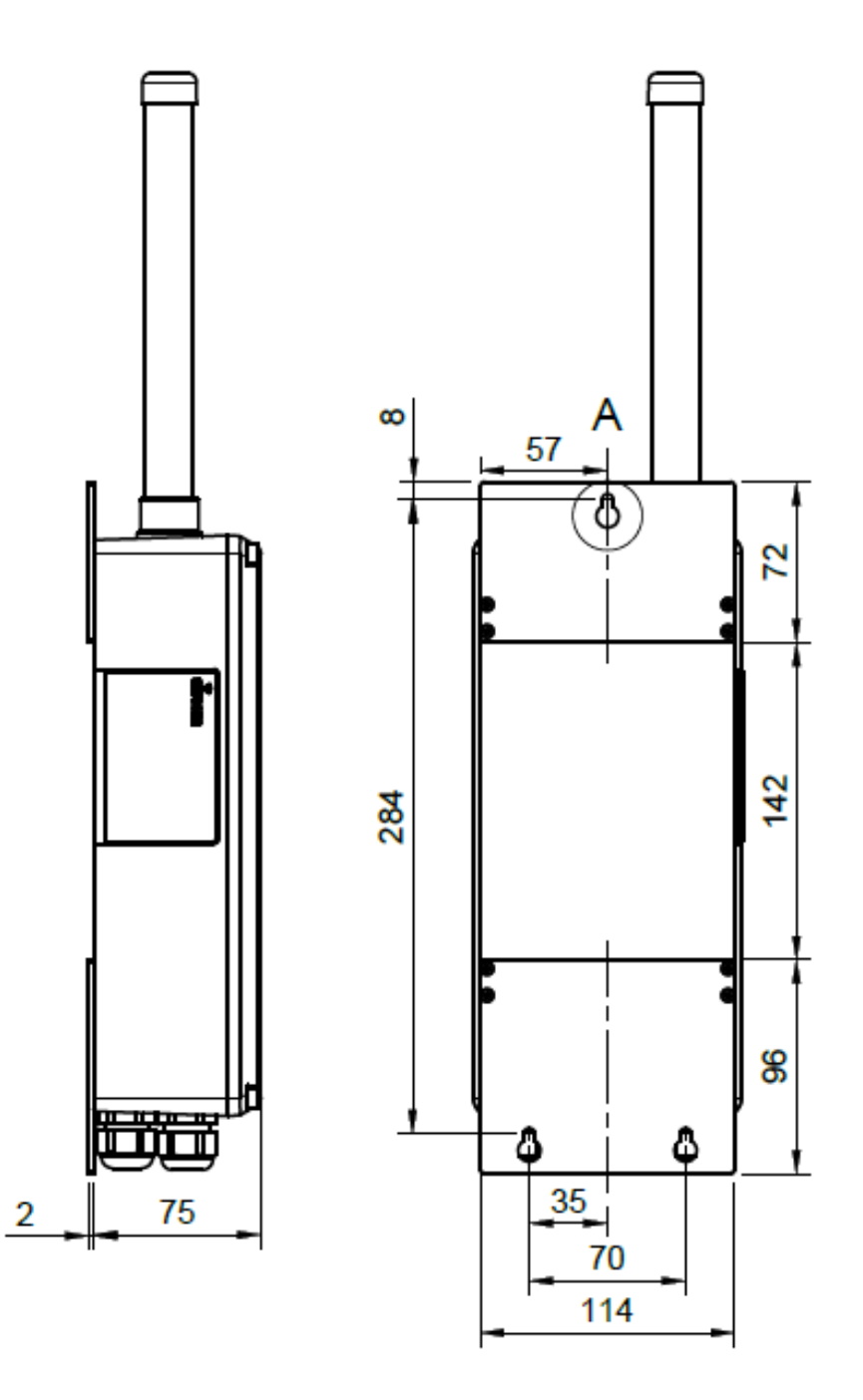

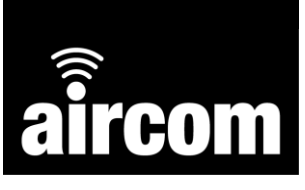

DETAIL  $A_{R2.5}$ 

R<sub>5</sub>

#### **WTP03-Mpost:**

Post mount bracket includes:

- x2 304SS post brackets
- x4 M6 machine screws & nyloc nuts
- x2 304SS jubilee clips
- x8 304SS thread forming screws, 3x14mm, Pozi

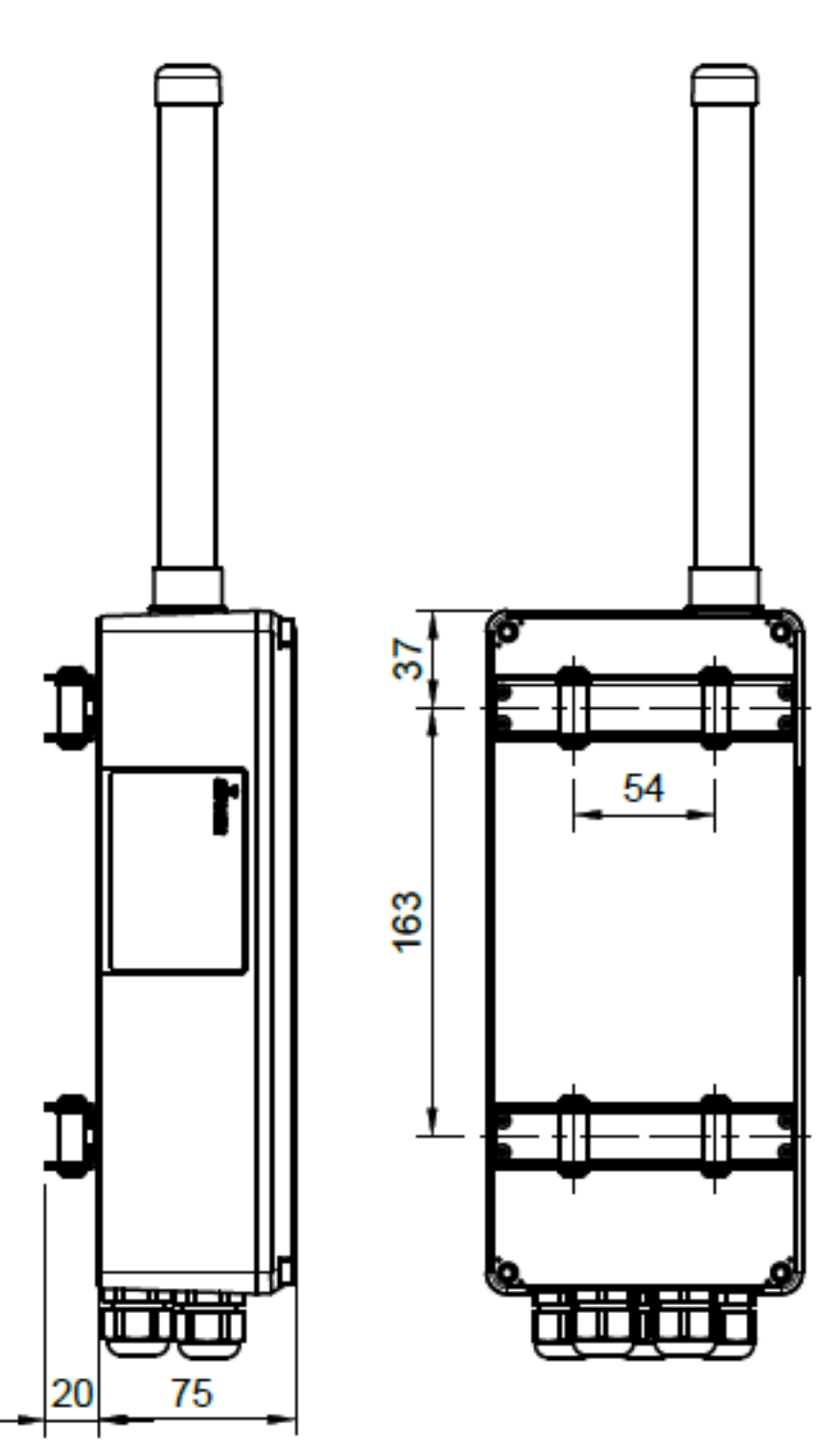

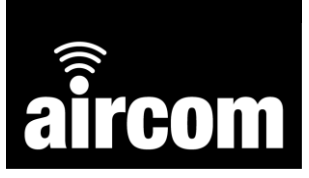

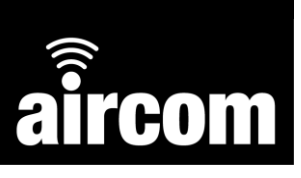

TR<sub>2</sub>

#### <span id="page-12-0"></span>**2.5 Electrical installation**

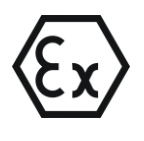

Certain Aircom products are designed for use in hazardous (explosive) environments. Prior to use in any hazardous environment the supplied ATEX certificate should be reviewed by a competent person to ensure the device is safe for use in the specific application.

The Aircom RTU is an electrical device which is powered either by an internal battery or auxiliary power supply. Care should be taken and the instructions in this manual / ATEX certificate should be observed to ensure safe operation.

#### <span id="page-12-1"></span>**2.5.1 Terminals**

The Aircom wiring terminals are located inside the enclosure at the bottom in two blocks of 24 pins.

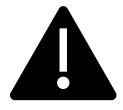

TR<sub>1</sub>

The terminals are spring type and require the use of a flat head screwdriver to install / remove wires. It is recommended that the Aircom accessory WTP03-Tterm, terminal tool be utilised.

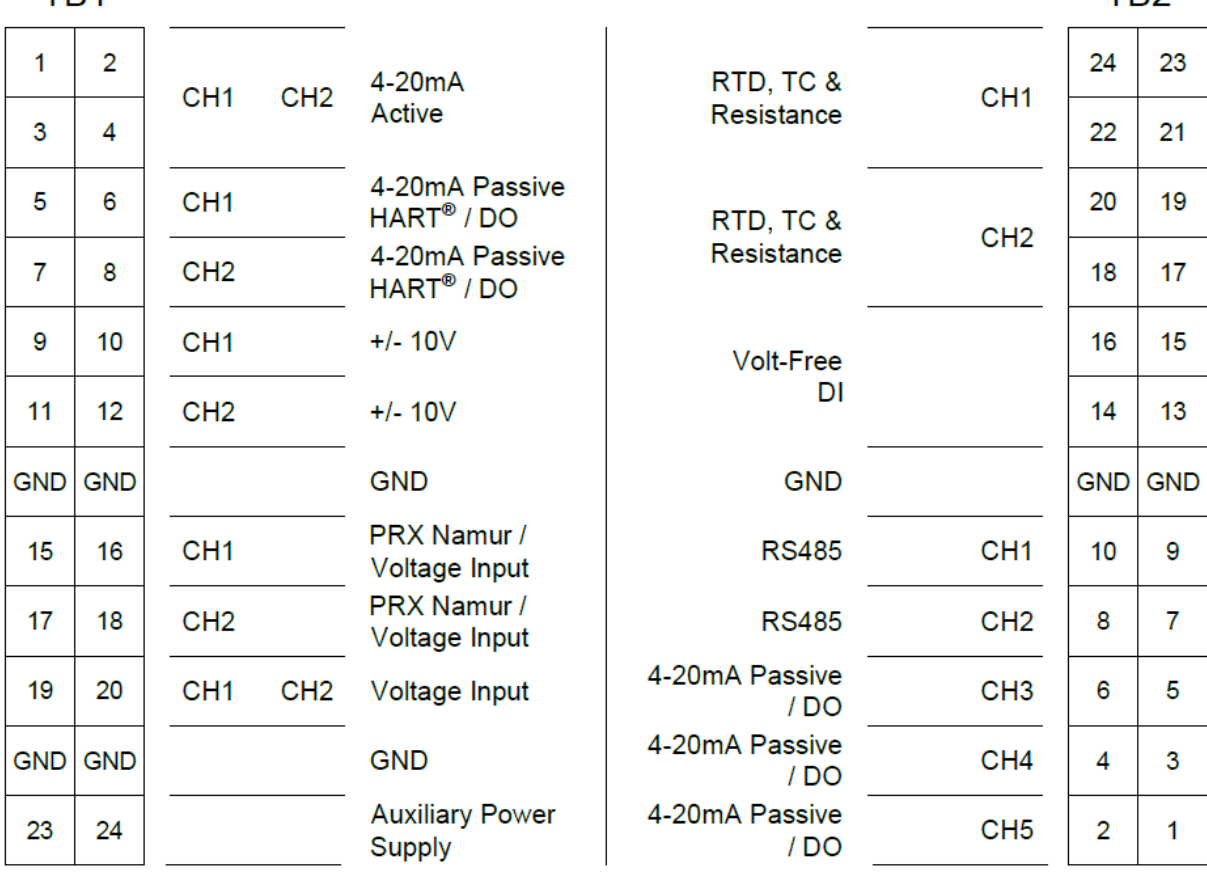

*Note: The above terminal layout applies to Aircom models WTP03-Ex-HD485 & WTP03-Ex-AD485. For Aircom model WTP03-Ex-AD232 terminals 1 to 6 of TB2 are as depicted to the right.*

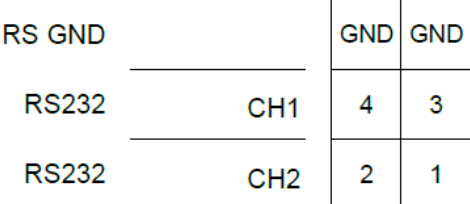

#### <span id="page-13-0"></span>**2.5.2 Wiring diagrams**

The following diagrams depict the standard wiring arrangements:

#### **Analogues:**

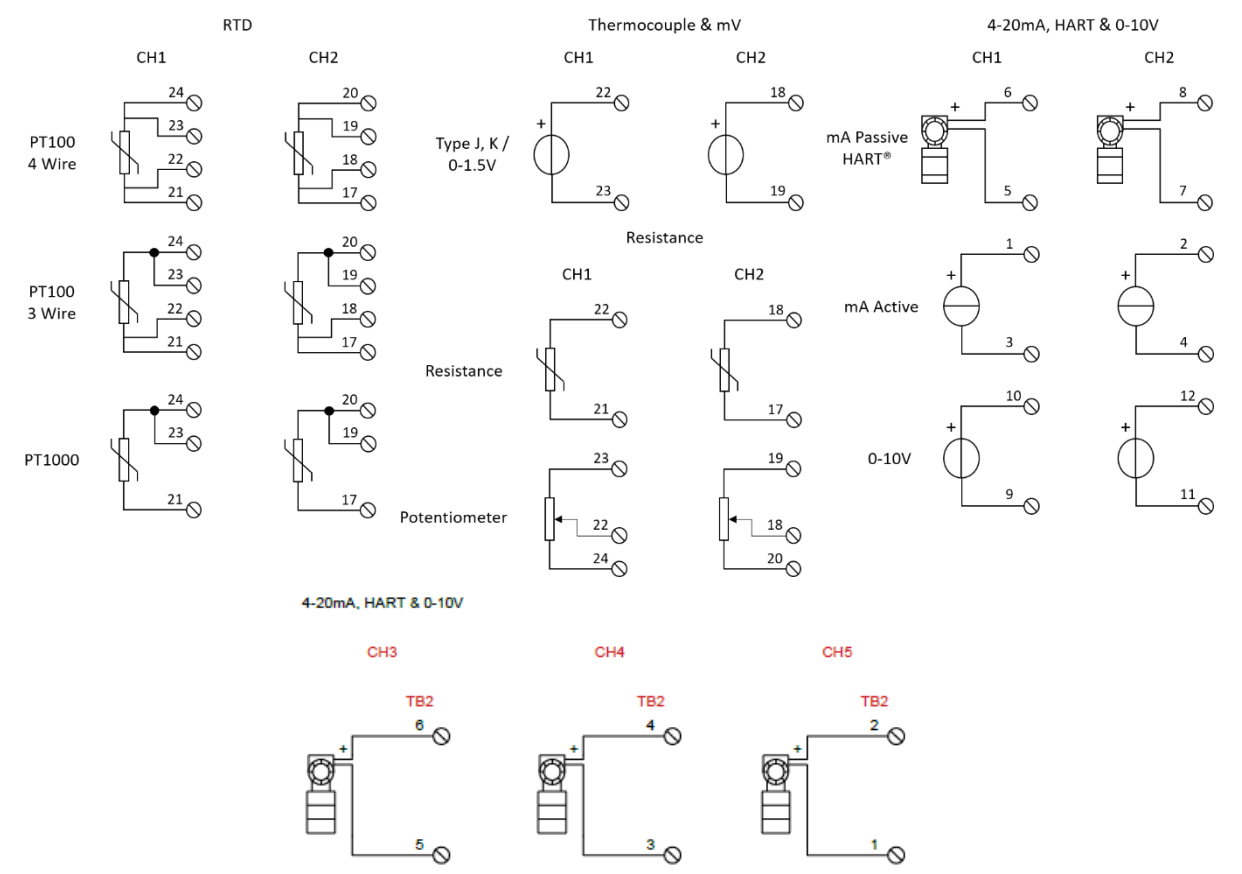

#### **Digitals & Serials:**

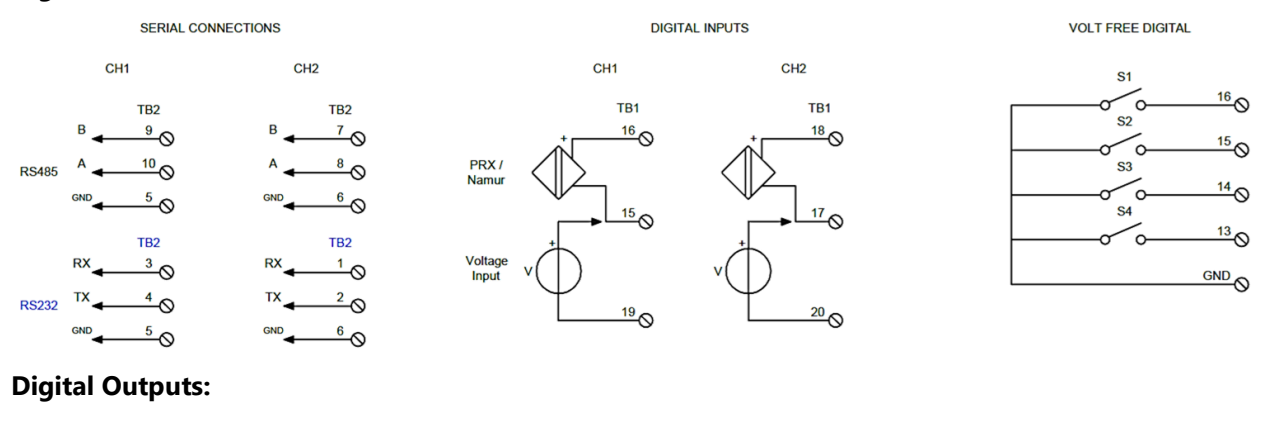

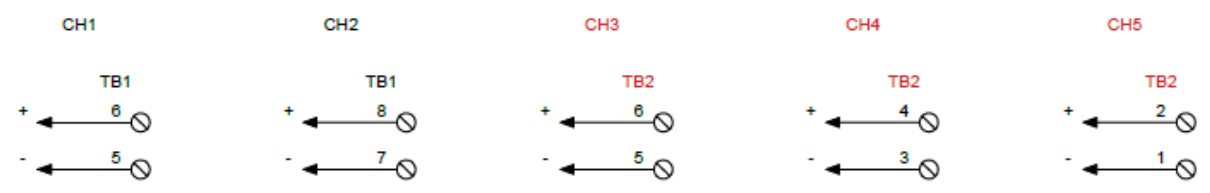

*Note: Connections marked in Red are for WTP03-Ex-HD485 version only, marked in Blue WTP03-Ex-AD232.*

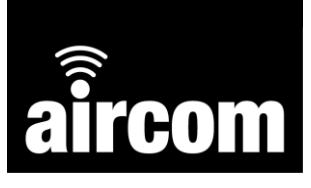

#### <span id="page-14-0"></span>**2.5.3 Battery**

All Aircom units will be supplied with a battery as the primary power source, see 2.5.4 Auxiliary Power supply for external power applications.

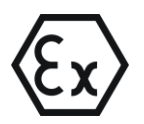

For applications in explosive environments ensure the battery is WTP03-BEx and appropriate for the rated hazardous area.

#### **Specification:**

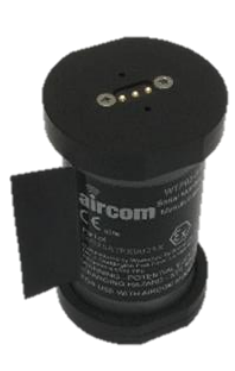

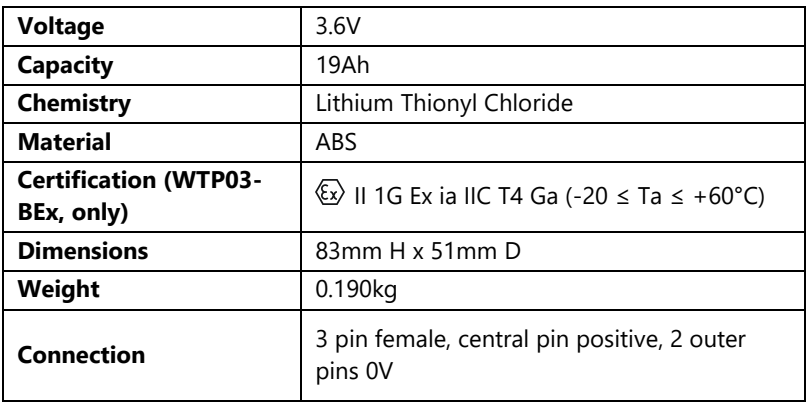

#### **Installing/removing the battery:**

The battery will be supplied disconnected from the Aircom unit. To install the battery, open the Aircom transmitter by removing the four M5 Hex screws and lid. Once the lid is removed insert the battery into the holster by pushing back left against the spring and registering the two flat edges of the battery against the holster side walls. Once the battery is in place the spring will push it to the right to make contact with the 3 male pins.

To remove the battery simply pull left and upward at the same time. If a new battery is to be installed after removing the old, the Aircom will have the last configuration stored, this can be kept, edited or deleted. If the old configuration is kept, transmissions will be disabled until you update the clock time and re-join the network. [\(see 4.6\)](#page-42-0).

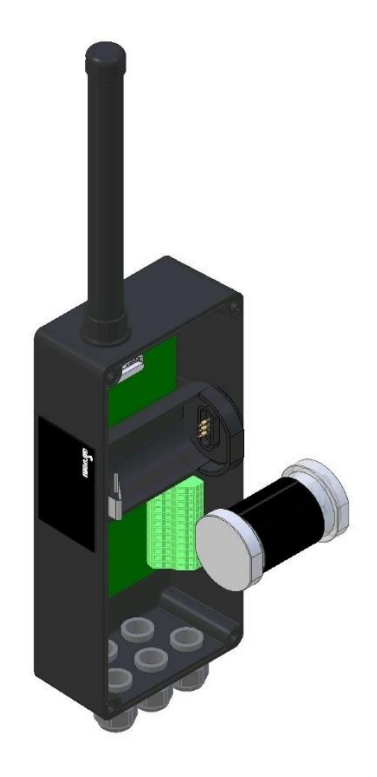

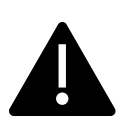

The Aircom battery must only be replaced with Aircom Type WTP03-BEx / BSa Lithium Thionyl Chloride Replaceable Battery Pack. A full battery voltage is around 3.6V, at 3.2V the battery will typically have between 1-4 weeks charge left and 2.9V is a dead battery.

**Storage**. The batteries have a 10 year storage life and typically have a 1% loss of charge per year at 20DegC.

<span id="page-15-0"></span>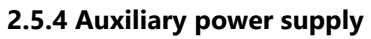

All Aircom devices have an auxiliary power supply input. The required supply parameters are determined if the application is safe or hazardous:

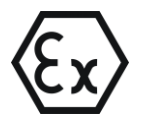

A suitable ATEX intrinsically safe barrier should be selected as per the requirements detailed below. Our recommend barriers are P&F KFD2-SLD-Ex1.13100 for zone 0 and Stahl 9143/10- 124-150-10 & Stahl 9143/10--65-250-10 for zone 1.

#### **Hazardous (ATEX): Safe Area:**

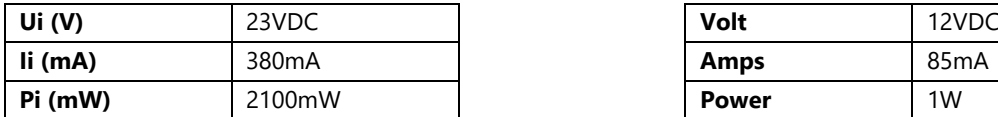

#### **Wiring:**

#### **Hazardous (ATEX):** Safe Area:

#### Aux Supply Input

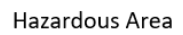

Safe Area

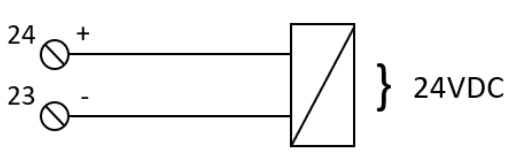

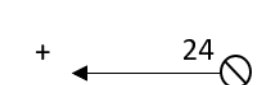

**Aux Supply Input** 

 $23<sub>o</sub>$ 

*Note: [See 2.5.1 Terminals.](#page-12-1)* 

#### <span id="page-15-1"></span>**2.6 Installing the configuration app**

All Aircom devices are configured via a Bluetooth (BLE) mobile app. The app is free to download on both the Google Play Store and Apple App Store.

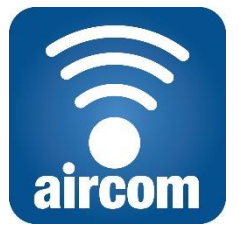

*Configuration App Icon*

#### <span id="page-15-2"></span>**2.6.1 System requirements**

Minimum requirements for a device to successfully use the Aircom configuration app are as follows:

#### **Android Devices:**

- Android 5.0 Lollipop or later.
- Bluetooth Low Energy (BLE).

#### **iOS Devices (iPhone/iPad):**

- iOS 12.0 or later.
- Bluetooth Low Energy (BLE).

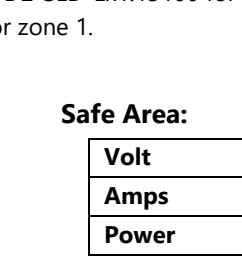

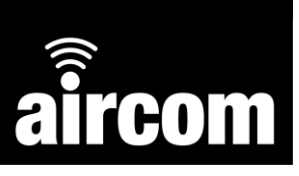

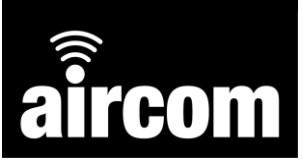

#### <span id="page-16-0"></span>**2.6.2 Installing the app on an Android device**

On your Android phone or tablet:

- Open Google Play Store.
- Search for Aircom by YZ Systems Limited.
- Tap **Install**.

You can also navigate directly to the app on Google Play Store using the following link: [play.google.com/store/apps/details?id=com.aircom](https://play.google.com/store/apps/details?id=com.aircom)

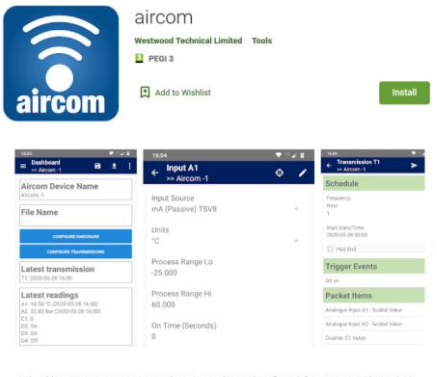

#### **Manually**

The main steps required to install the app manually are:

- Obtain a link or email copy of the Aircom app installation file. The file name should be "aircom-2.0.apk" or similar. (The version number, e.g. "2.0", may be different.) *For security, it is important that you obtain this installation file directly from the manufacturer.*
- **•** Download the installation file to your device. Make a note of the folder you saved the file to.
- Use a file manager app or your device's "Downloads" app to browse to the folder you saved the installation file to. If your device does not have a file manager app, you can download a free one from the Google Play Store.
- Tap the installation file to install the app. If this is the first time you are manually installing an app, you will be prompted to enable installation of "unknown apps" or similar. Follow the instructions to enable installation. Then return to your file manager or Downloads app and tap the installation file to install it. Tap OK to any prompts if you are happy to proceed. The app should now be installed and can be opened.

Please note that you may need to adjust these procedures depending on the make and Android version of your device.

#### <span id="page-16-1"></span>**2.6.3 Installing the app on an iOS device**

On your iOS phone or tablet:

- Open the App Store.
- Search for Aircom by YZ Systems Limited.
- Tap **Install**.

You can also navigate directly to the app on the App Store using the following link:

<https://apps.apple.com/gb/app/aircom/id1463034584?mt=8>

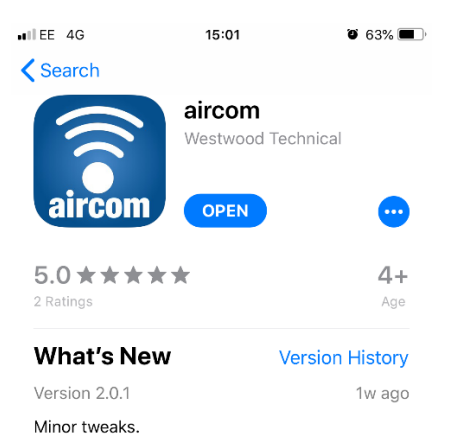

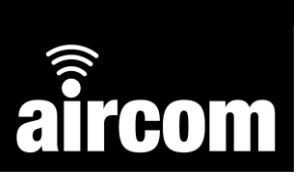

# <span id="page-17-0"></span>**Part III Configuration App – The Basics**

#### <span id="page-17-1"></span>**3.1 Opening the app**

To open the app:

▪ Tap the Aircom icon in your device's list of apps:

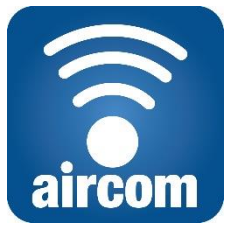

■ (Android only) When you open the app for the first time, you may see the following prompts, or similar:

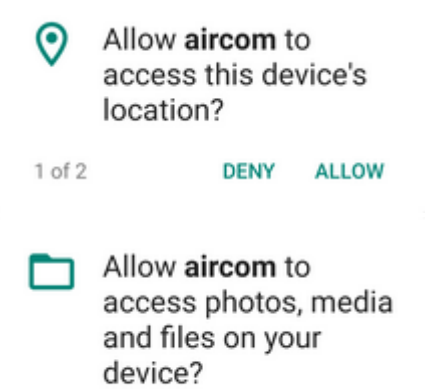

**ALLOW**  $2$  of  $2$ **DENY** 

Tap "Allow". You should now see the welcome screen:

Welcome to the Aircom Assistant You can use this app to configure an Aircom device and view the latest data.

**EDIT OFFLINE CONFIGURATION FILE** 

**CONNECT TO AIRCOM DEVICE** 

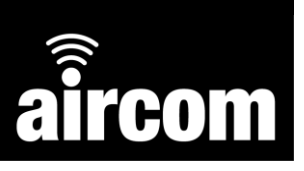

#### <span id="page-18-0"></span>**3.2 Connecting to an Aircom**

To connect to an Aircom transmitter:

Activate the transmitter Bluetooth. To activate the Bluetooth, tap a magnet onto the magnet square inside the unit between the two terminal blocks. The factory set sequence is 3 slow taps. Once you activate the Bluetooth the green LED above the magnet square will flash to indicate activation.

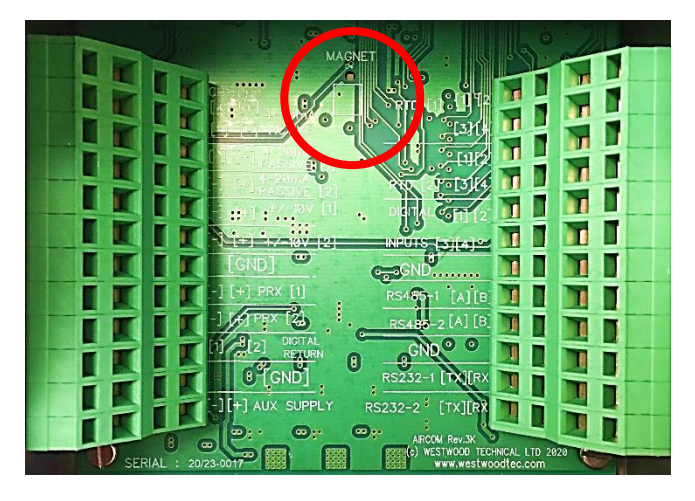

In the welcome screen of the configuration app tap "CONNECT TO AIRCOM DEVICE":

Welcome to the Aircom Assistant You can use this app to configure an Aircom device and view the latest data.

**EDIT OFFLINE CONFIGURATION FILE** 

**CONNECT TO AIRCOM DEVICE** 

The devices screen will appear and show any devices that are powered on and within range:

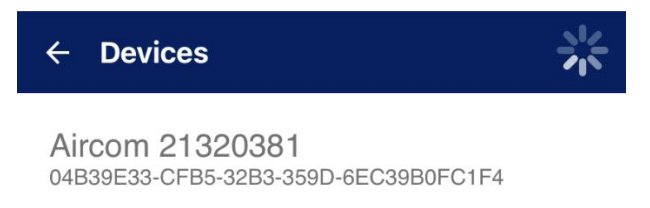

To connect, tap the desired device in the list. Scanning will stop after 30 seconds; to restart scanning tap the refresh button.

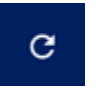

■ When prompted, tap "Connect to...":

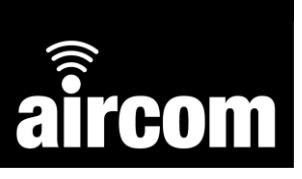

#### **Connect to Aircom -1**

After connecting to this Aircom device you will be able to read<br>and modify its settings. Unsaved configuration changes will be lost.

#### **CANCEL** OK

■ After a brief delay, the transmitter will be connected, and the Dashboard screen will be displayed:

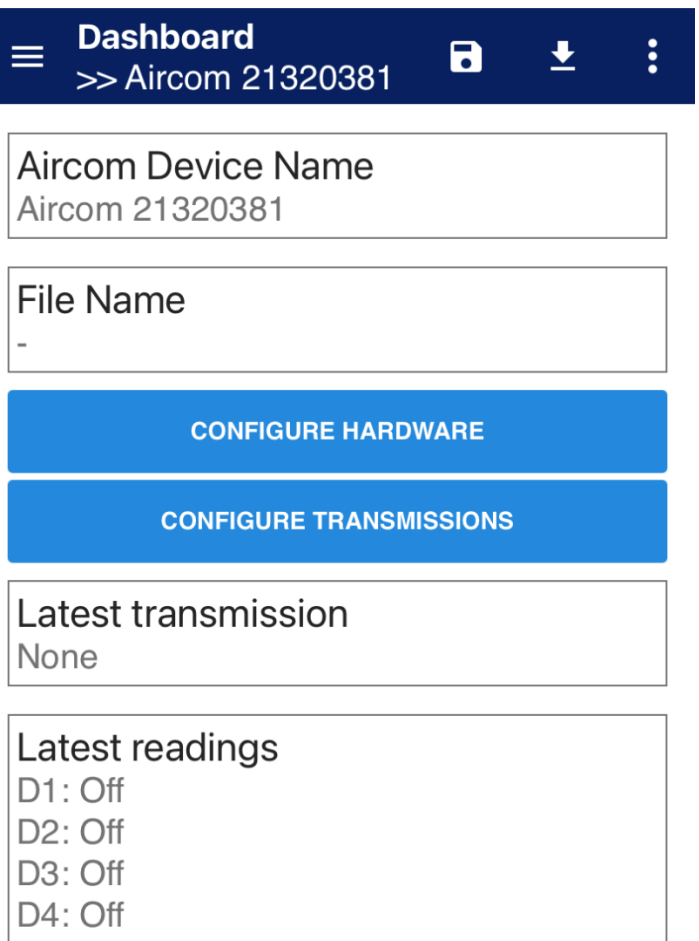

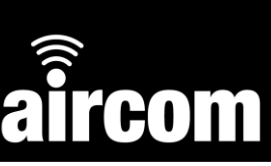

#### <span id="page-20-0"></span>**3.3 Navigating the App**

Once you have connected to an Aircom transmitter you can navigate between difference app screens as follows:

#### <span id="page-20-1"></span>**3.3.1 App dashboard**

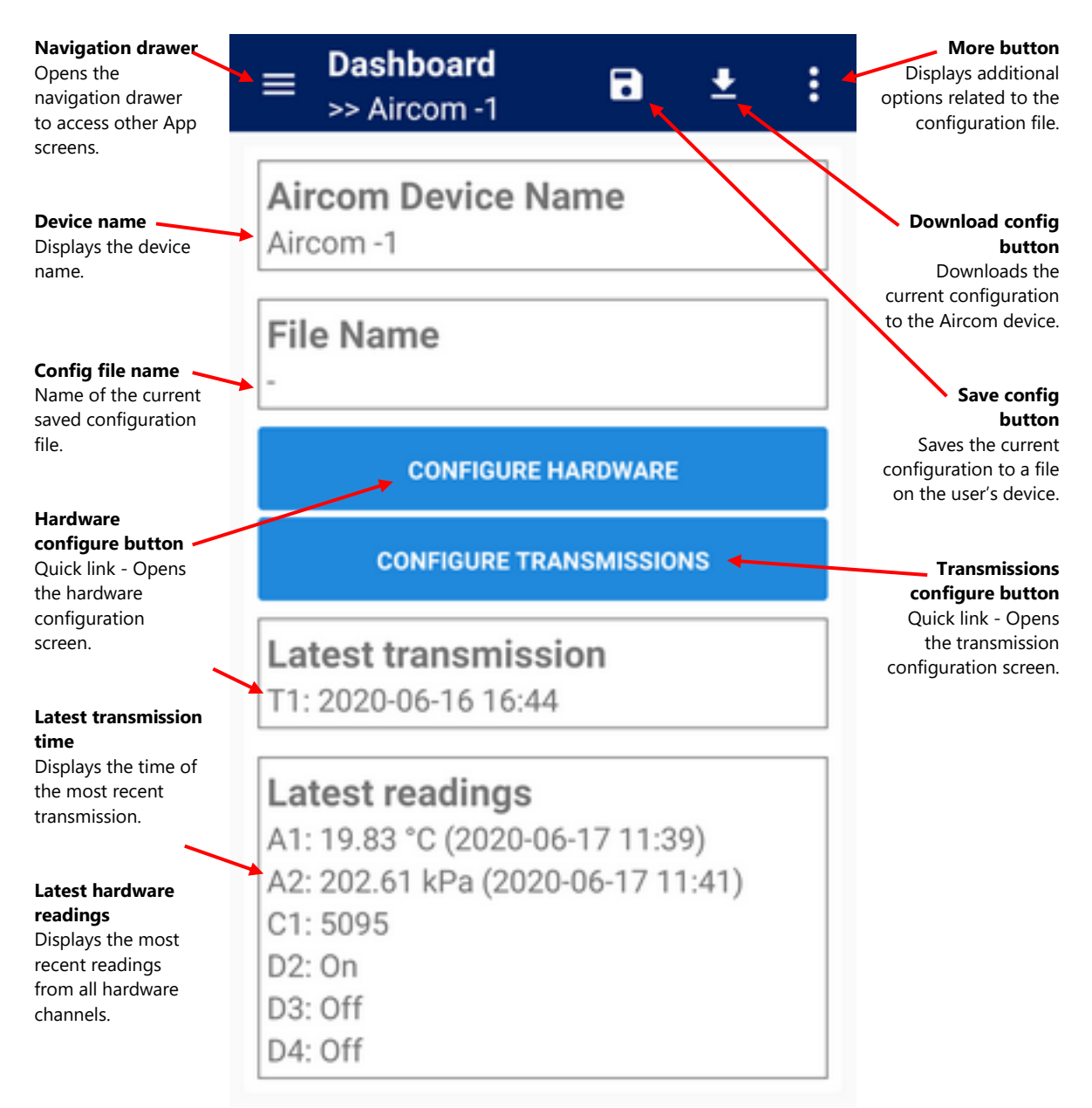

*Note: "Quick link" refers to a button that quickly navigates to a certain screen, rather than using the conventional navigation path.*

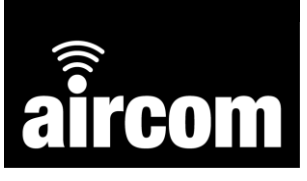

#### <span id="page-21-0"></span>**3.3.2 Navigation drawer**

To navigate through the App screens, tap the navigation drawer button:

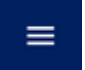

Once selected the navigation drawer will open:

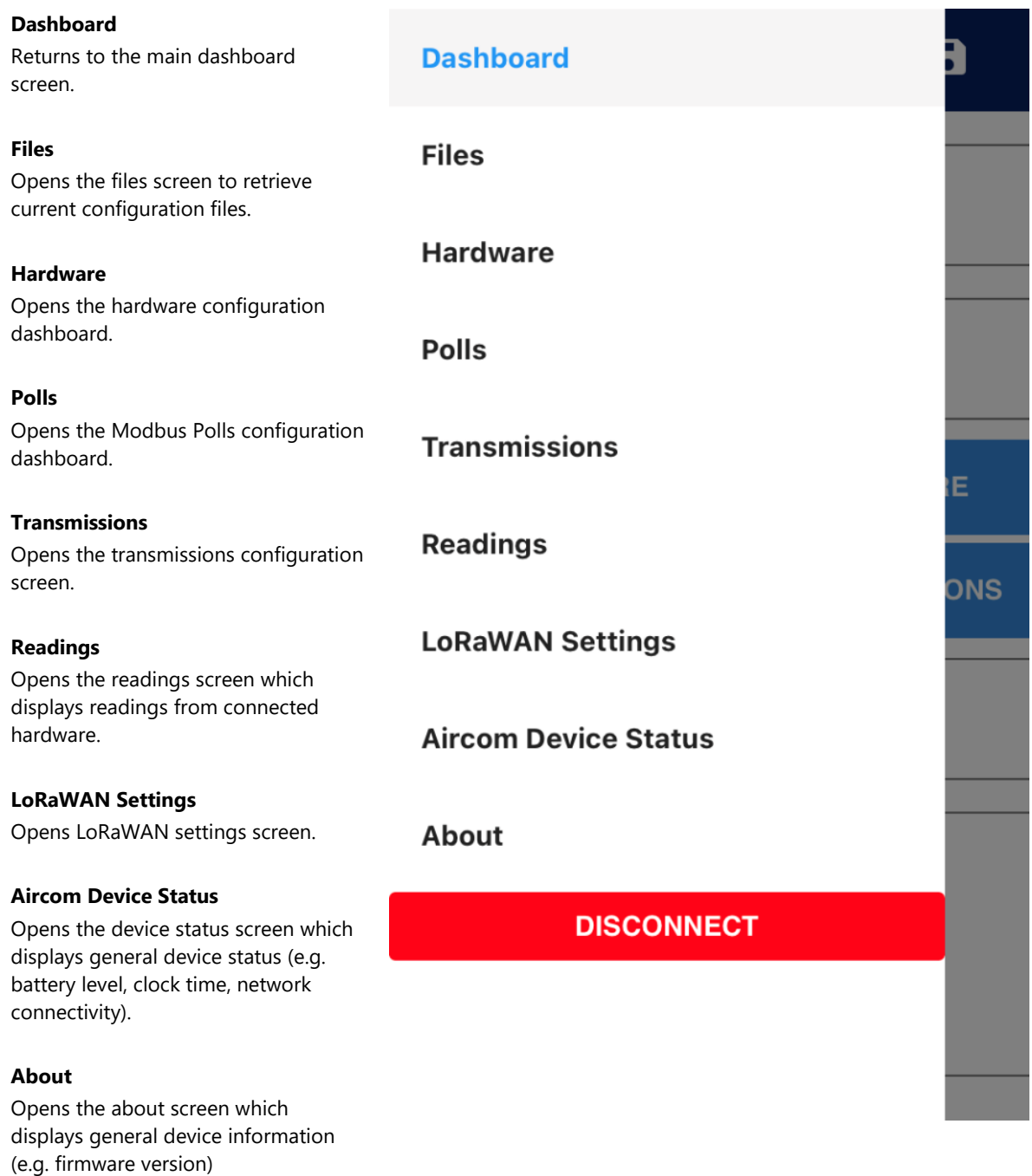

#### **Disconnect**

Disconnects from the Aircom and turns off the transmitter's Bluetooth.

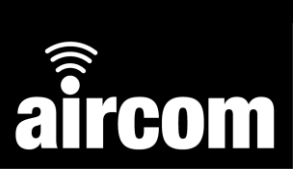

#### <span id="page-22-0"></span>**3.3.3 Disconnecting from an Aircom**

To disconnect from an Aircom and turn off its Bluetooth tap the navigation drawer button:

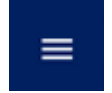

Once selected the navigation drawer will open, press the "DISCONNECT" button at the bottom of the drawer and the app will disconnect and turn off the Aircom's Bluetooth. Once this is complete the app will send you back to the Welcome screen.

**DISCONNECT** 

#### <span id="page-22-1"></span>**3.4 Messages & warnings**

#### <span id="page-22-2"></span>**3.4.1 Messages**

After tapping a button, you may see one or more messages at the bottom of the screen. These have been received from the Aircom and indicate actions currently taking place or that have succeeded or failed.

There are three types of message, as follows:

#### **Success Messages (Green)**

LoRaWAN configuration saved

#### **Information Messages (Amber)**

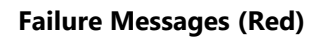

Failed to join LoRaWAN network

#### <span id="page-22-3"></span>**3.4.2 Hiding a message**

Messages stay on the screen until replaced by another message. Alternatively, you can tap or swipe a message to hide it.

#### <span id="page-22-4"></span>**3.4.3 Warnings**

When editing an Aircom configuration, you may see yellow warnings at the bottom of the screen. These may suggest possible issues with the configuration or recommend actions.

> **Warning** • Config needs to be written to Aircom device

#### <span id="page-22-5"></span>**3.4.4 Errors**

Occasionally you may see a red error message at the top of the screen.

**Aircom** Aircom device no longer connected. Please reconnect.

(See ["Part VI Troubleshooting"](#page-45-1) for more information.)

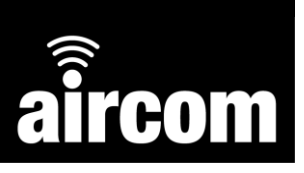

c

♪

À

♪

面

茵

面

# <span id="page-23-0"></span>**Part IV Configuration App – Screens**

#### <span id="page-23-1"></span>**4.1 Files screen & configuration files**

The files screen is a location where Aircom configuration files can be opened, uploaded, saved and deleted. Configuration files can be created offline and when live connected to an Aircom device.

To access the files screen, tap the navigation drawer button on the main dashboard and then select "FILES".

**Files** 

Config01.aircom

Biddington5.aircom

Crossport\_P.aircom

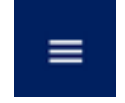

Alternatively tap the more button and select "FILES".

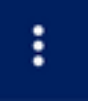

Or if configuring a file offline you can also select the open file button:

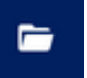

Once completing one of the above actions the files screen will be open:

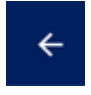

G

Return to main dashboard.

Refresh button.

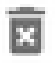

Delete file button.

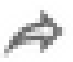

Share file button. E.g. share file externally via email or other application on the user's device.

#### <span id="page-23-2"></span>**4.1.1 Loading a file**

From the files screen tap a file to open it.

If you are not connected to a transmitter you will see the following dialogue. Tap LOAD to load the configuration file.

If you are connected to a transmitter you will see the following dialogue. Tap LOAD AND DOWNLOAD or LOAD.

**Load Configuration File** 

Any unsaved changes will be lost.

CANCEL LOAD

#### **Load Configuration File**

Any unsaved changes will be lost. To immediately write the configuration to the connected Aircom device, tap "Load and Download" below.

**LOAD AND DOWNLOAD** 

LOAD

CANCEL

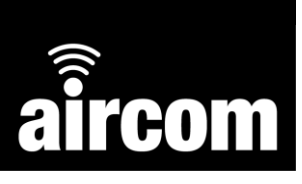

#### <span id="page-24-0"></span>**4.1.2 Saving a file**

When you wish to save a live configuration, navigate to the main dashboard then tap the save file button or tap the more button then "SAVE FILE AS".

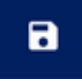

After doing so the current save file will be overwritten. If you use "SAVE FILE AS" the save file screen will be opened and you will be prompted to name the new save file. After which press save and the new file will be stored on your device.

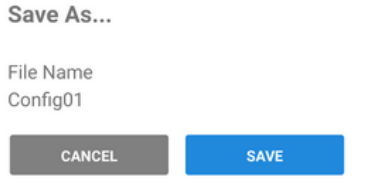

#### <span id="page-24-1"></span>**4.1.3 Downloading a file to an Aircom**

When you wish to download a configuration file to a connected Aircom navigate to the main dashboard then tap the Download button.

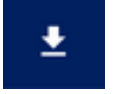

You will receive a message to say the file was downloaded successfully or not.

#### <span id="page-24-2"></span>**4.1.4 Further actions**

For further configuration file actions tap the more button on the main dashboard:

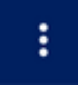

After which the "more" menu will appear with the following options:

#### **Files…**

Opens the Files screen.

#### **Save File As…**

Saves the current configuration with a new file name, see 4.1.2 [Saving a file.](#page-24-0)

#### **Push Config to Aircom Device**

Push/download the current configuration to the connected Aircom.

#### **Load Aircom Device Configuration**

Load configuration from the connected Aircom into the App. Any unsaved changes in the App will be lost.

#### **Clear Configuration**

The configuration held in the App and any connected Aircom will be cleared.

#### **Default Configuration**

The configuration held in the App and any connected Aircom will be set to default valves.

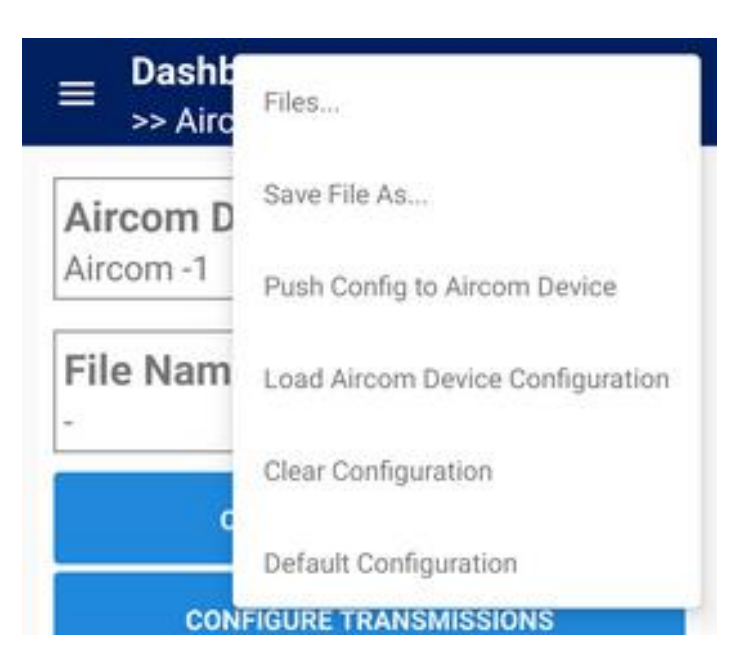

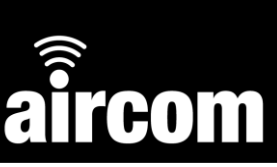

#### <span id="page-25-0"></span>**4.2 Hardware screen & device configuration**

The hardware screen displays a dashboard of all the input/outputs, their current configuration and the ability to select an input/output and configure.

To access the hardware screen, tap the navigation drawer button on the main dashboard and then select "HARDWARE".

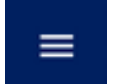

Alternatively tap the "CONFIGURE HARDWARE" button on the main dashboard:

**CONFIGURE HARDWARE** 

Once completing one of the above actions the hardware screen will be open:

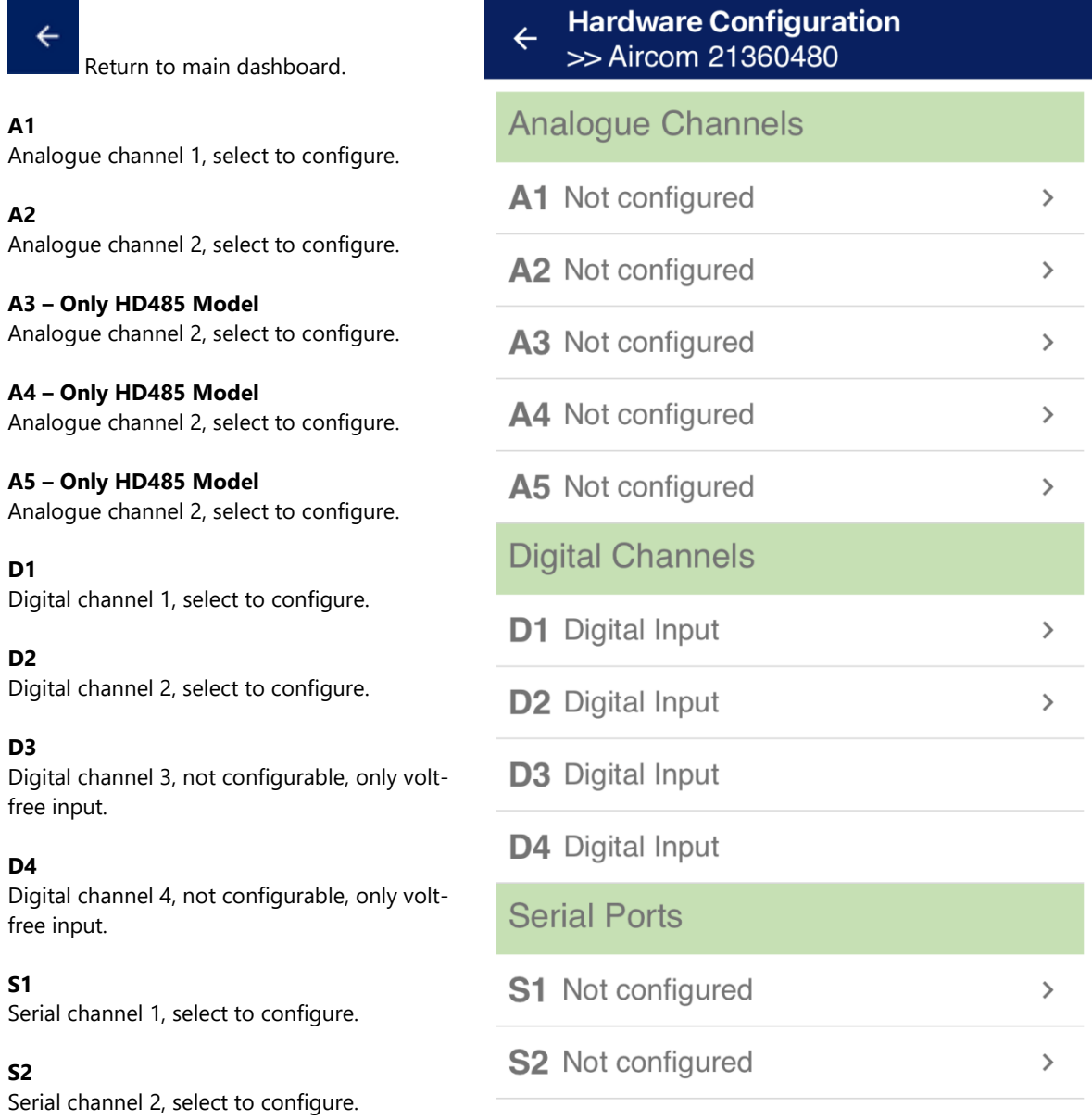

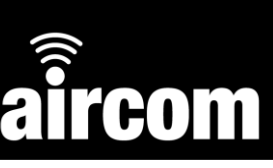

#### <span id="page-26-0"></span>**4.2.1 Configuring an analogue input**

To configure an analogue input first navigate to analogue channel 1 or 2 (and 3, 4 or 5 if using the HD485 model), after doing so the selected analogue channel screen will open:

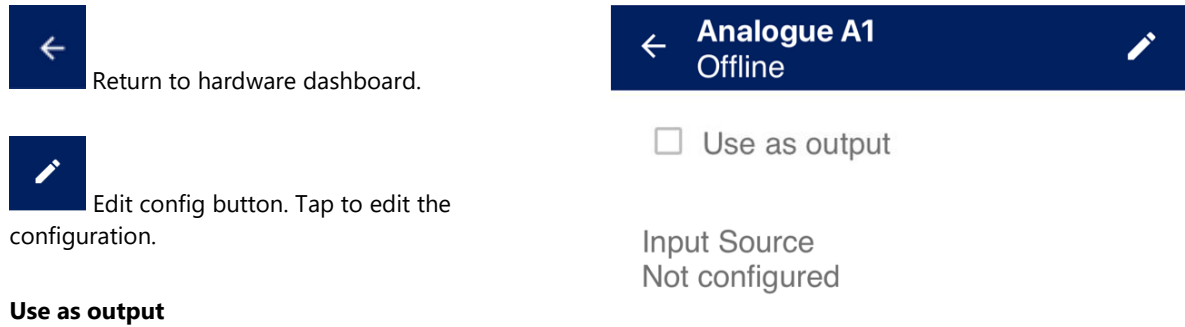

Check to configure channel as powered digital output[, See 4.2.4.](#page-31-0)

**Input Source** The defined input source.

When on the selected analogue channel screen tap the edit config button:

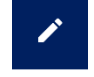

After doing so the screen will be highlighted with a red border to signify editing mode. Once in editing mode tap "INPUT SOURCE". Doing so will open the analogue options drawer, when the drawer is open select the desired analogue input.

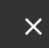

Cancel changes and exit editing mode.

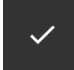

Apply changes and exit editing mode.

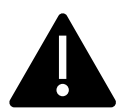

When selecting an input ensure wiring is correct. Se[e 2.5.2 Wiring diagrams.](#page-13-0) 4- 20mA channels can monitor 0-22mA.

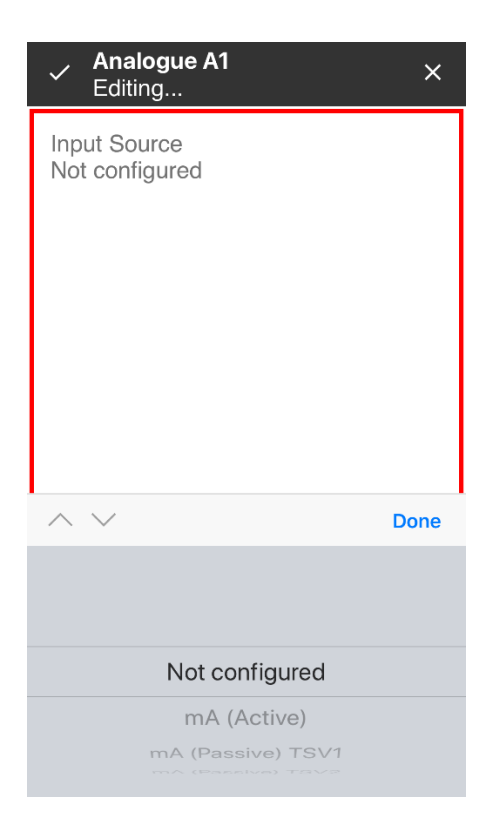

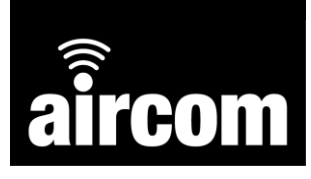

 $\overline{\mathbf{x}}$ 

**Inalogue A1** 

mput bource<br>mA (Passive) TSV8

Process Range Lo

Process Range Hi

On Time (Seconds)

Editing Input Source

Input Range  $4 \text{ to } 20 \text{ m}$  $\overline{4}$ Units

When the desired input is selected further options may be available. Some standard inputs e.g. PT-100 or thermocouple, do not require additional options. See the examples below :

**Input Source HART** 

#### **On Time**

Time to allow the connected transmitter to turn on and stabilise.

Analogue A1 Editing Input Source

On Time (Seconds)

Analogue A1<br>Editing...

Input Source

PT100 3-Wire

HART

**Input Source** mA Passive TSV8, 4- 20mA loop powered by the Aircom device.

**Input Range** 4-20mA.

**Units** Set the application units (e.g. Barg,  $^{\circ}$ C).

**Process Range Lo** Set the bottom of the process range.

**Process Range Hi** Set the top of the process range.

#### **On Time**

 $\times$ 

Set time to allow the connected transmitter to turn on and stabilise.

**Input Source** Thermocouple J

Standard source, no additional options required.

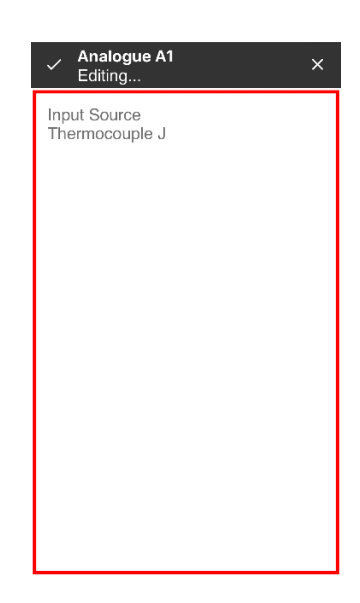

Once you have completed the configuration tap the apply changes button.

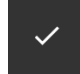

After doing so a warning message will appear stating "Config needs to be saved to file". The file can be saved to the user's device or downloaded to the connected Aircom from the main dashboard by tapping the save or download button. See  $4.1.2$  and  $4.1.3$ .

required.

Standard source, no additional options

**Input Source** PT100 3-Wire

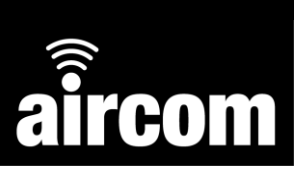

#### <span id="page-28-0"></span>**4.2.2 Calibrating an analogue input**

Once the analogue channels are configured they can be calibrated up to 20 points

to ensure the highest possible accuracy. To calibrate an analogue input, navigate to the desired analogue channel:

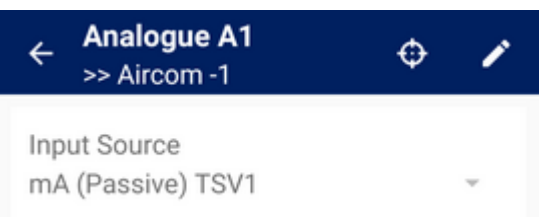

Then tap the calibration button.

Ó

After doing so the calibration screen will open:

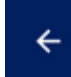

Return to analogue channel.

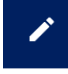

Edit config button. Tap to edit the configuration.

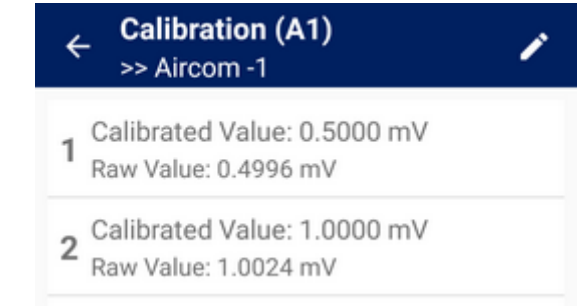

To add, edit or delete a calibration point tap the Edit config button.

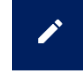

After doing so the screen will be highlighted with a red border to signify editing mode. At this point calibration points can be added, edited or deleted.

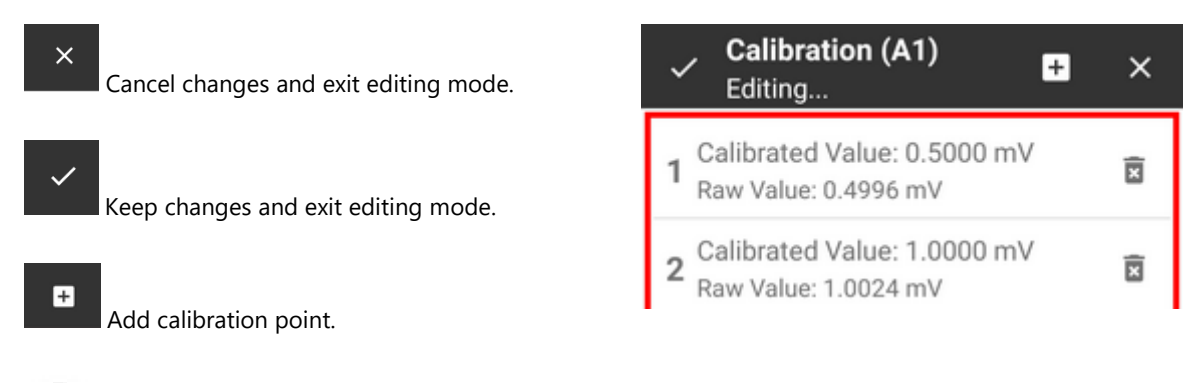

Delete calibration point.

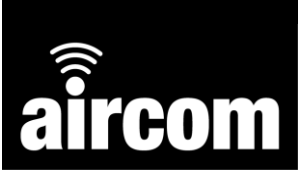

When you add / edit a calibration point the following screen will appear:

#### **Add Calibration Point**

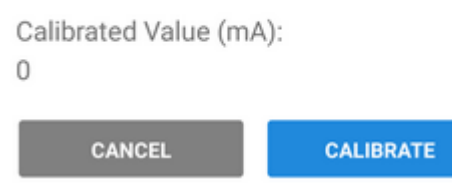

Set the desired calibration point in the app and then ensure the input is also set to the same desired value. When ready tap calibrate, the raw value and calibrated value will be saved.

When you have added all the needed calibration points tap the apply changes button. The new calibration points will be automatically downloaded directly to the connected Aircom.

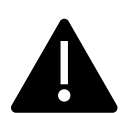

Please note only the following input sources can be calibrated: mA, Voltage, mV and Ohms.

#### <span id="page-29-0"></span>**4.2.3 Configuring a digital input**

To configure a digital input first navigate to the hardware screen. The screen will display the four possible digital inputs. The only configurable digital inputs are D1 and D2. D3 and D4 are Volt-free inputs only. The possible configurations are:

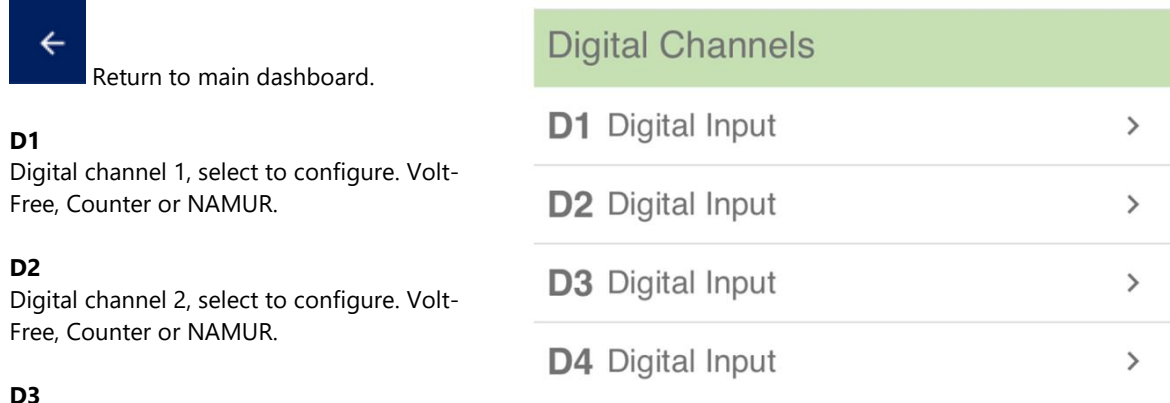

Digital channel 3, select to configure digital alarm LoRaWAN packet.

#### **D4**

Digital channel 4, select to configure digital alarm LoRaWAN packet.

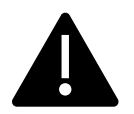

When selecting an input ensure wiring is correct. Se[e 2.5.2 Wiring diagrams.](#page-13-0)

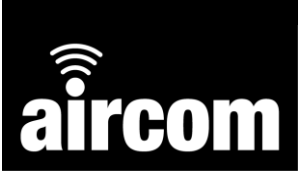

To configure D1 or D2, leave as "Digital Input" for Volt-Free, or tap the desired channel and the digital configuration screen will be open.

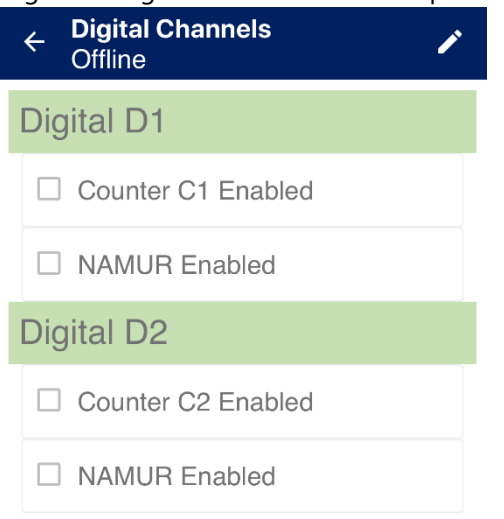

Once in the digital configuration screen tap the edit button.

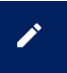

After doing so the screen will be highlighted with a red border to signify editing mode. At this point D1 or D2 can be configured to either counters or NAMUR inputs.

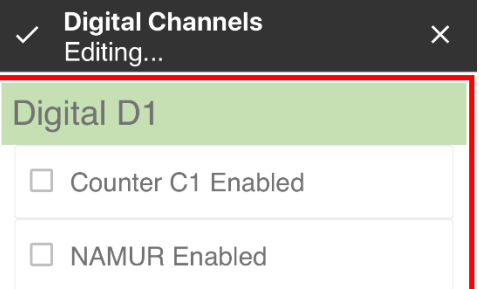

If the counter input option is selected a rollover value between 1 – 999999999 can be set.

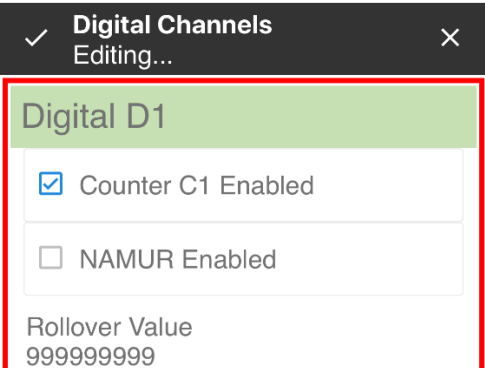

Once you have completed the configuration tap the apply changes button.

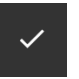

After doing so a warning message will appear stating "Config needs to be saved to file". The file can be saved to the user's device or downloaded to the connected Aircom from the main dashboard by tapping the save or download button. See  $4.1.2$  and  $4.1.3$ .

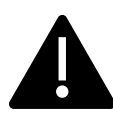

Counter inputs have a maximum frequency input of 3-5Khz..

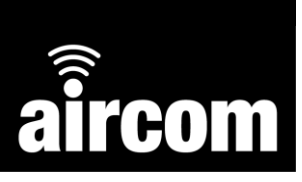

<span id="page-31-0"></span>To configure D3 or D4, tap the desired channel and the digital alarms screen will open.

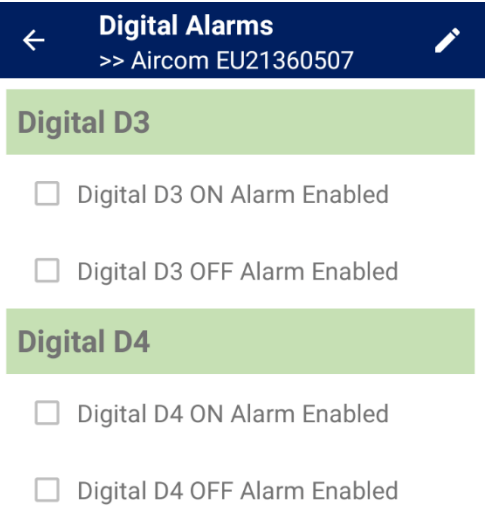

Once in the digital alarms screen tap the edit button.

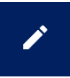

After doing so the screen will be highlighted with a red border to signify editing mode. At this point digital alarms for D3 or D4 can be configured.

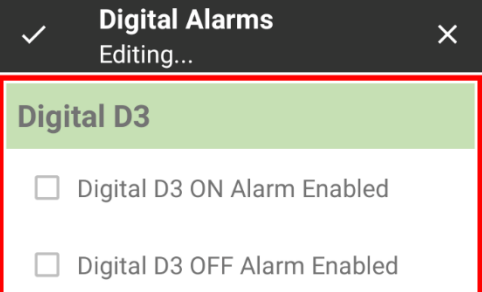

If one or more option is checked, other options can also be configured.

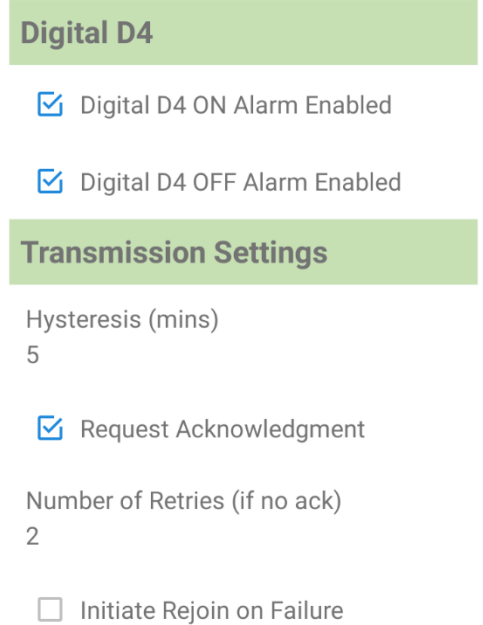

When an alarm has been triggered, e.g., Digital D4 ON, and the same event occurs again during the specified hysteresis time, a new alarm transmission will not be sent. For an explanation of the other options, please see section 4.3.1 about transmission admin settings.

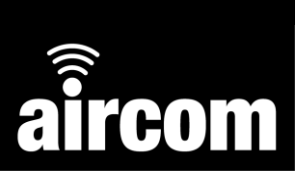

Once you have completed the configuration tap the apply changes button.

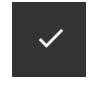

After doing so a warning message will appear stating "Config needs to be saved to file". The file can be saved to the user's device or downloaded to the connected Aircom from the main dashboard by tapping the save or download button. See [4.1.2](#page-24-0) and [4.1.3.](#page-24-1)

#### <span id="page-32-0"></span>**4.2.4 Configuring a digital output**

To configure a digital output first navigate to *analogue* channel 1 or 2 (and 3, 4 or 5 if using the HD485 model), after doing so the selected analogue channel screen will open:

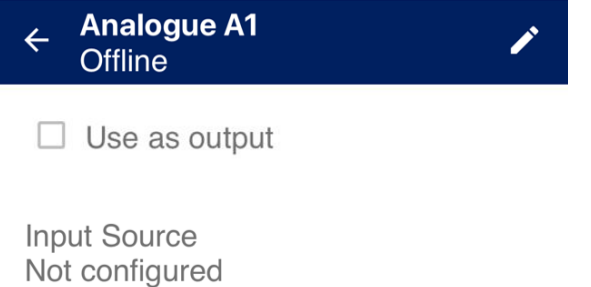

Tap the edit button then check the "use as output" box and the analogue input will be changed to a digital output. When changed to a digital output the output voltage can be set by selecting from option  $1 - 8$ . The duration of the output pulse can also be set between  $1 - 5000$ ms:

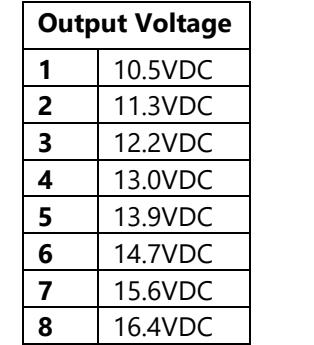

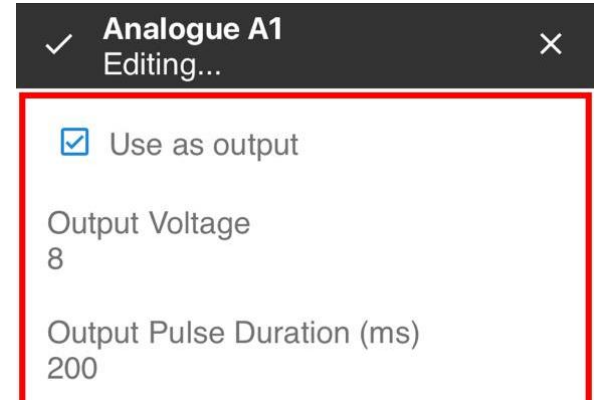

Once you have completed the configuration tap the apply changes button.

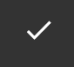

When returning to the main dashboard a new button will appear:

**CONFIGURE OUTPUT SCHEDULE** 

Tapping this button will open the output schedule configuration screen:

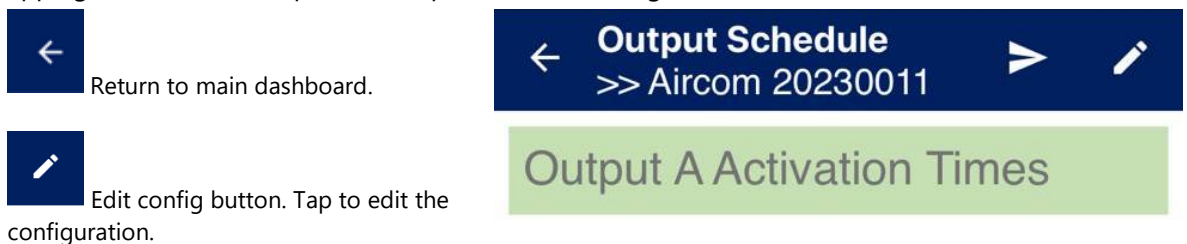

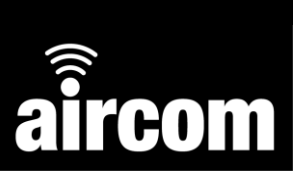

Retrieve output schedule from connected server. Contact YZ Systems for advanced support.

Once in the digital output schedule configuration screen tap the edit button.

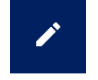

After doing so the screen will be highlighted with a red border to signify editing mode. At this point output activation times can be set, edited and deleted.

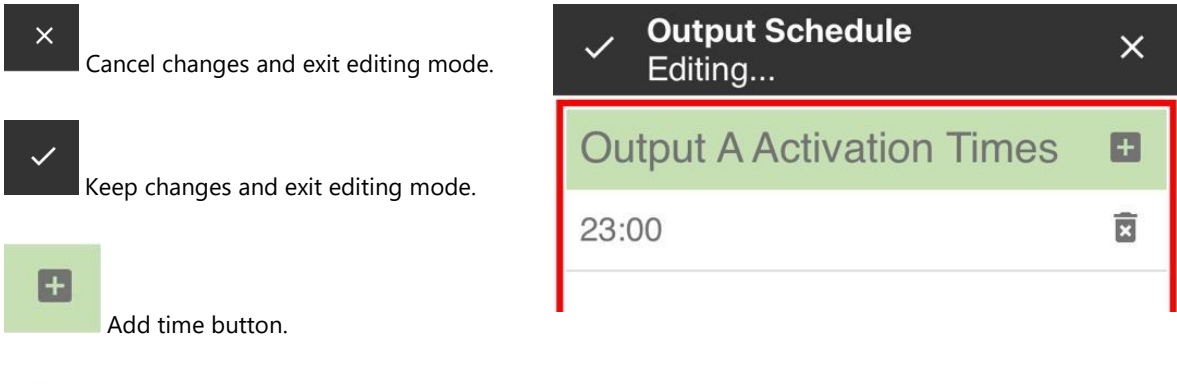

Tap the add time button or tap a current scheduled time to edit. After doing so set the desired time to turn on the output (multiple on times can be set for each channel). Once you have completed the

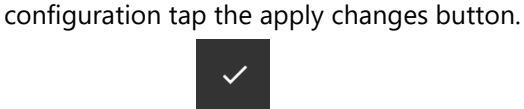

Delete setpoint point.

Ы

After doing so a warning message will appear stating "Config needs to be saved to file". The file can be saved to the user's device or downloaded to the connected Aircom from the main dashboard by taping the save or download button. See  $4.1.2$  and  $4.1.3$ .

#### <span id="page-34-0"></span>**4.2.5 Configuring the serial channels**

To configure a serial channel first navigate to serial channel 1 or 2, after doing so the selected serial channel screen will open:

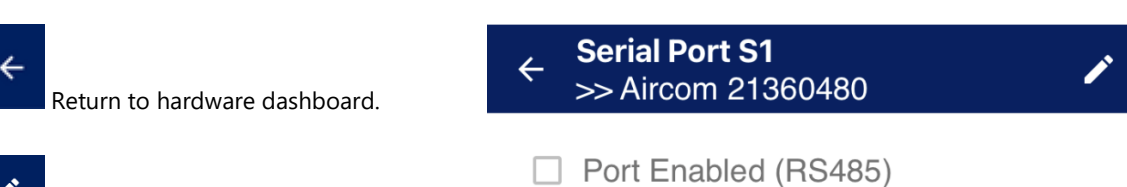

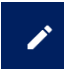

Edit config button. Tap to edit the configuration.

#### **Port Enabled (RS485)**

Check to enable the serial port and open the setting page.

When on the selected serial channel screen tap the edit config button:

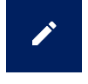

After doing so the screen will be highlighted with a red border to signify editing mode. Once in editing mode the Modbus settings can be configured.

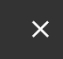

**Parity**

**Stop Bits**

Cancel chang

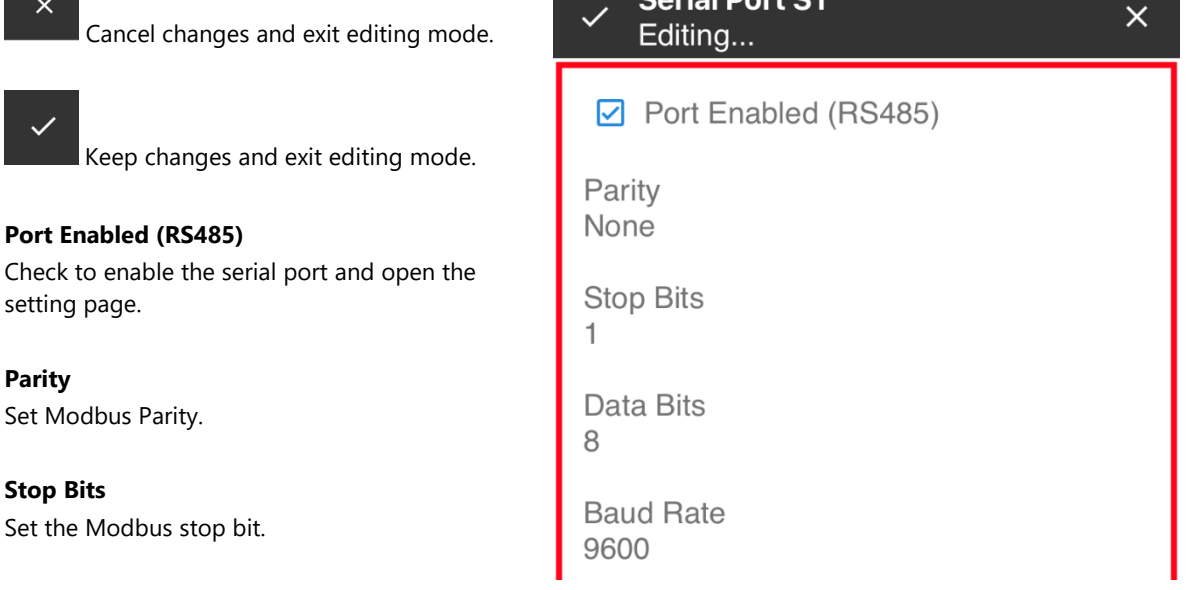

Coriol Dort C1

**Data Bits** Set the Modbus data bits.

Check to enable the setting page.

Set Modbus Parity.

#### **Baud Rate**

Set the Modbus baud rate.

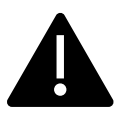

Please note that the Aircom will pass the Modbus data unaltered to the server. To correctly display individual registers, the user must be aware of the data type of the instrument or end device.

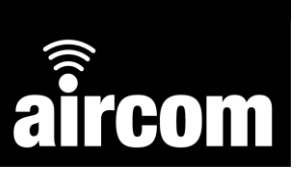

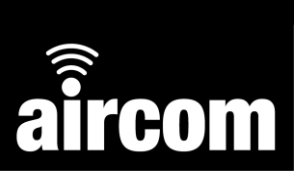

Once you have completed the configuration tap the apply changes button.

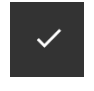

After doing so a warning message will appear stating "Config needs to be saved to file". The file can be saved to the user's device or downloaded to the connected Aircom from the main dashboard by tapping the save or download button. See  $4.1.2$  and  $4.1.3$ .

#### <span id="page-35-0"></span>**4.2.6 Configuring Modbus Polls**

To configure Modbus Polls first navigate to the Polls screen, tap the navigation drawer button on the main dashboard and then select "POLLS".

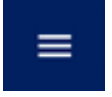

Alternatively tap the "CONFIGURE POLLS" button on the main dashboard. Please note this button will only show when one of the serial channels are configured, see [4.2.5:](#page-34-0)

**CONFIGURE POLLS** 

Once completing one of the above actions the polls screen will be open:

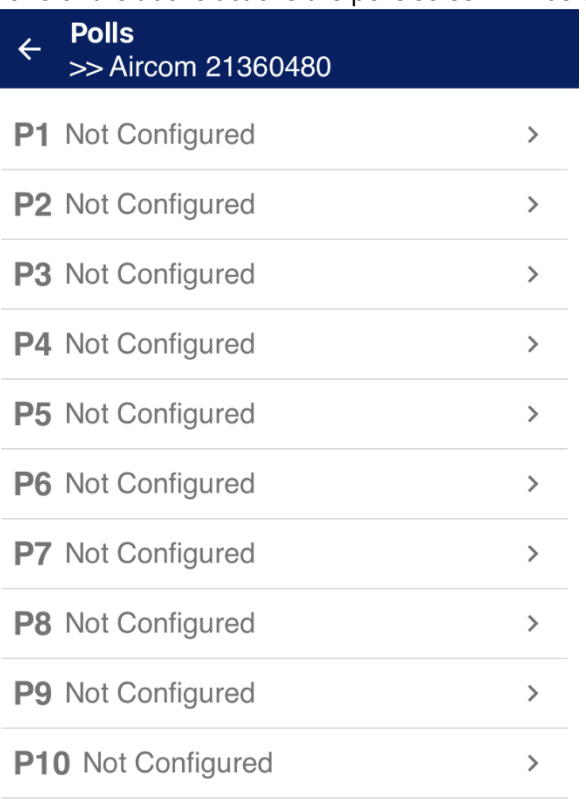

A maximum of 10 Modbus polls can be configured. To configure a poll, select one from P1 – P10, after which the poll configuration screen will be opened and a poll can be configured as follows:

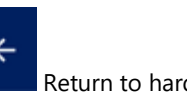

Return to hardware dashboard.

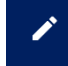

Edit config button. Tap to edit the configuration.

#### **Serial Port**

Select serial port S1 or S2 to be utilised for the configured poll.

When on the selected poll screen tap the edit config button:

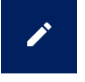

After doing so the screen will be highlighted with a red border to signify editing mode. Once in editing mode the Modbus settings can be configured.

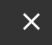

Cancel changes and exit editing mode.

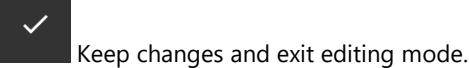

poll.

**Serial Port** Selects the serial port (S1 or S2) to be used for this

**Slave ID**

Sets the salve ID of the device.

**Function Code** Sets the Modbus function code of this poll.

**Register Offset** Sets a register offset.

#### **Quantity**

Sets the number of registers to be polled.

#### **Value Type**

Sets the data value type (e.g. integer, floating bit etc).

#### Poll P1  $\leftarrow$ >> Aircom 21360480

**Serial Port** Not Configured

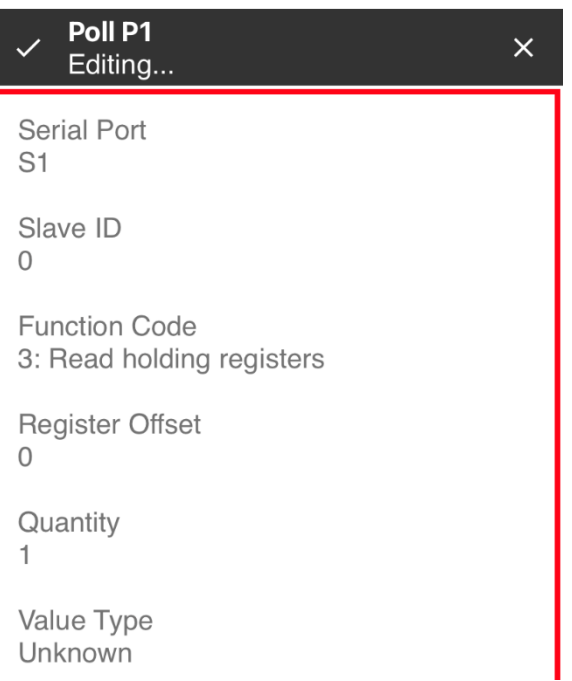

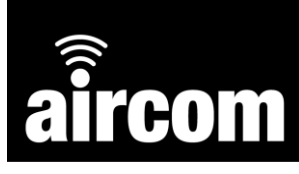

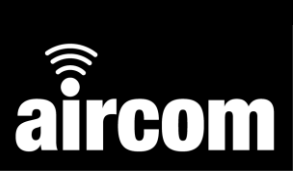

Once you have completed the configuration tap the apply changes button.

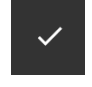

After doing so a warning message will appear stating "Config needs to be saved to file". The file can be saved to the user's device or downloaded to the connected Aircom from the main dashboard by tapping the save or download button. See [4.1.2](#page-24-0) and [4.1.3.](#page-24-1)

#### <span id="page-37-0"></span>**4.3 Transmissions screen & transmission configuration**

The transmissions screen displays a dashboard of all the transmissions, their current configuration and the ability to select a transmission and configure. To access the transmissions screen, tap the navigation drawer button on the main dashboard and then select "TRANSMISSIONS".

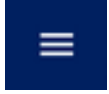

Alternatively tap the "CONFIGURE TRANSMISSIONS" button on the main dashboard:

**CONFIGURE TRANSMISSIONS** 

Once completing one of the above actions the transmissions screen will be open:

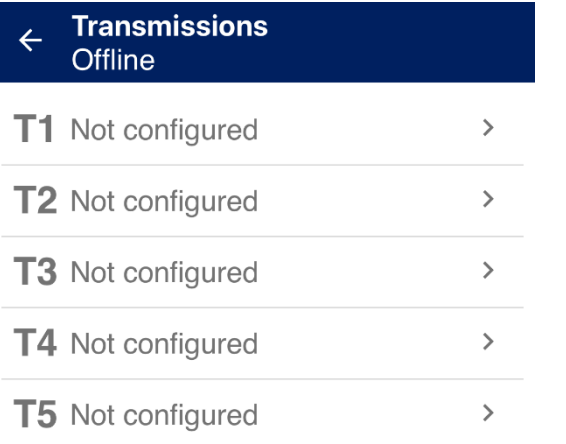

A maximum of 5 transmissions can be configured. To configure a transmission, select one from T1 – T5, after which the transmission configuration screen will be opened and a transmission can be configured as follows:

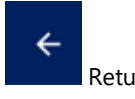

Return to transmissions dashboard.

Edit config button. Tap to edit the configuration.

Manually send transmission.

#### **Schedule**

#### **Frequency**

Set the frequency at which transmissions are sent (e.g. ever 1 hour, 2 minutes etc).

#### **Start Date/Time**

Set date and time that transmissions will being from.

#### **Set Seconds**

Set seconds time to transmission to stagger transmissions of multiple devices utilising the same gateway.

#### **Has End**

Check this box to add an end date for transmissions, after which set the end date and time.

#### **Retrieve Output Schedule**

Advanced setting for receiving output schedule from connected server. Contact YZ Systems for advanced support.

#### **Packet Items**

Displays all configured hardware. Check each value to be sent on the transmission.

#### **Diagnostic Data**

Includes battery voltage, PCB temperature, clock time.

>> Aircom -1 **Schedule** Frequency Hour 1 **Start Date/Time** 2020-08-10 00:00:00 **Set Seconds** Has End Retrieve output schedules from  $\Box$ server **Packet Items**  $\n *Digitals*\n$  $\sqrt{\phantom{a}}$  Analogue Input A1 - Scaled Value Analogue Input A2 - Scaled Value ☑ Counter C1 Value Counter C2 Value Diagnostic Data

**Transmission T1** 

 $\leftarrow$ 

**COM** 

Once you have completed the configuration tap the apply changes button.

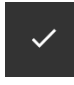

After doing so a warning message will appear stating "Config needs to be saved to file". The file can be saved to the user's device or downloaded to the connected Aircom from the main dashboard by tapping the save or download button. See  $4.1.2$  and  $4.1.3$ .

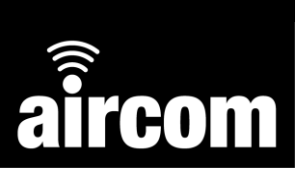

#### <span id="page-39-0"></span>**4.3.1 Transmission admin settings**

Admin options can also be set for each transmission.

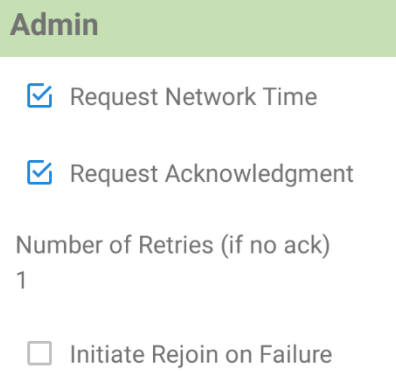

#### **Request Network Time**

The transmission will request the current time from the server and adjust its internal clock from the received reply. (Available where the server supports LoRaWAN specification 1.0.3 or above.)

#### **Request Acknowledgement and Retries**

The transmission will request an immediate acknowledgement from the server to confirm that the packet has been received. If an acknowledgement is not received, the specified number of retries will be attempted.

#### **Initiate Rejoin on Failure**

If the requested acknowledgement is not received after the specified number of retries, the device will immediately enter "Rejoin" mode and will made periodic attempts to rejoin the LoRaWAN network. (See section 4.5.1)

#### <span id="page-39-1"></span>**4.4 Readings screen**

The readings screen displays the current readings from all configured input sources along with battery voltage, temperature and transmitter serial number. To access the readings screen, tap the navigation draw button on the main dashboard and then select "READINGS".

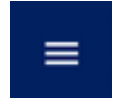

After doing so the readings screen will be opened:

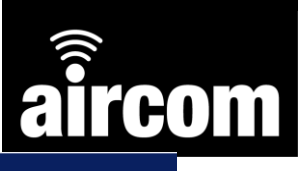

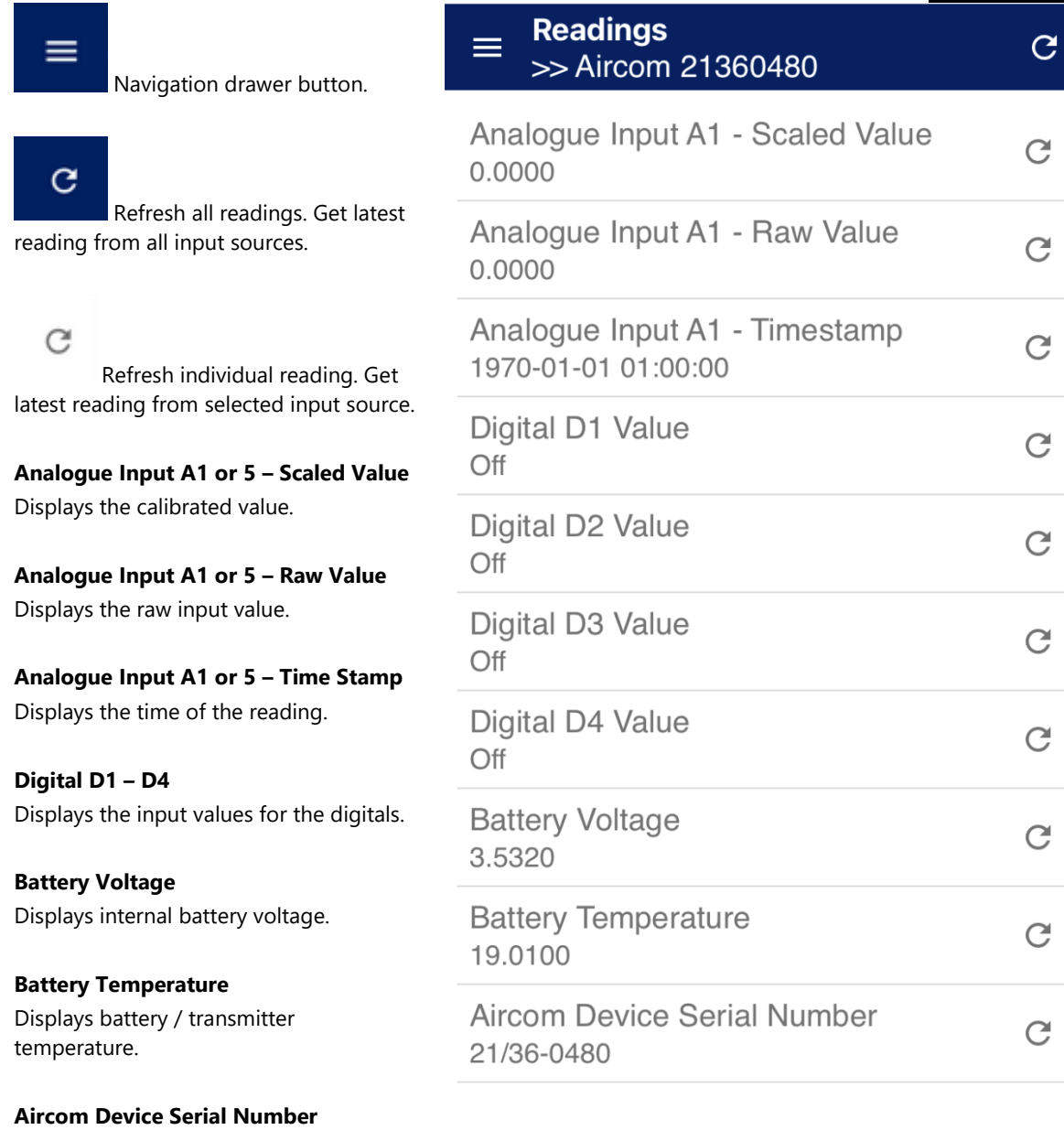

Displays Aircom serial number.

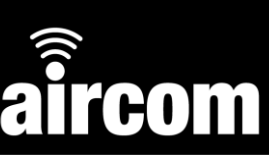

#### <span id="page-41-0"></span>**4.5 LoRaWAN settings screen**

The LoRaWAN settings screen allows you to view the transmitter's LoRaWAN device EUI and to set the App Key and App EUI. Please note that for security reasons the LoRaWAN EUI and APP key cannot be read from the transmitter and will show on the screen as "Value hidden". To access the LoRaWAN settings screen, tap the navigation drawer button on the main dashboard and then select "LORAWAN SETTINGS".

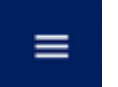

After doing so the LoRaWAN settings screen will be opened:

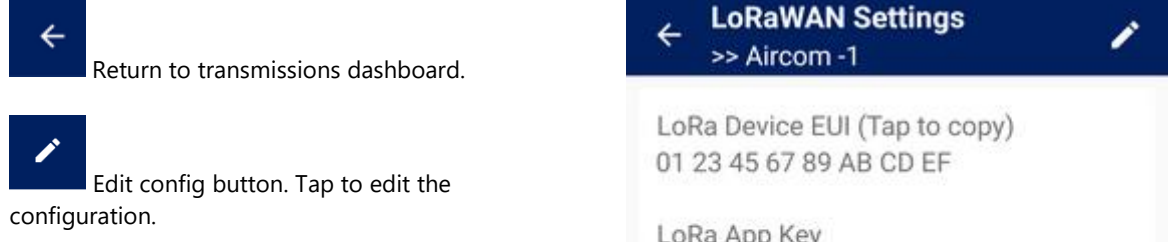

#### **Delete App Key and EUI**

Deletes the stored App Key and EUI. New values will need to be entered to connect to a LoRaWAN network.

LoRa App Key Value hidden

LoRa App EUI (Optional) Value hidden

DELETE APP KEY AND EUI

To edit the EUI or App Key tap the edit config button:

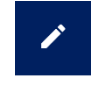

After doing so the screen will be highlighted with a red border to signify editing mode and you can edit the EUI and App key:

Once you have completed the configuration tap the apply changes button.

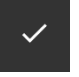

After doing so a warning message will appear stating "Config needs to be saved to file". The file can be saved to the user's device or downloaded to the connected Aircom from the main dashboard by tapping the save or download button. See  $4.1.2$  and  $4.1.3$ .

After applying new values, you will be able to see the new values. However, when reconnecting to the transmitter in the future, the values will be hidden.

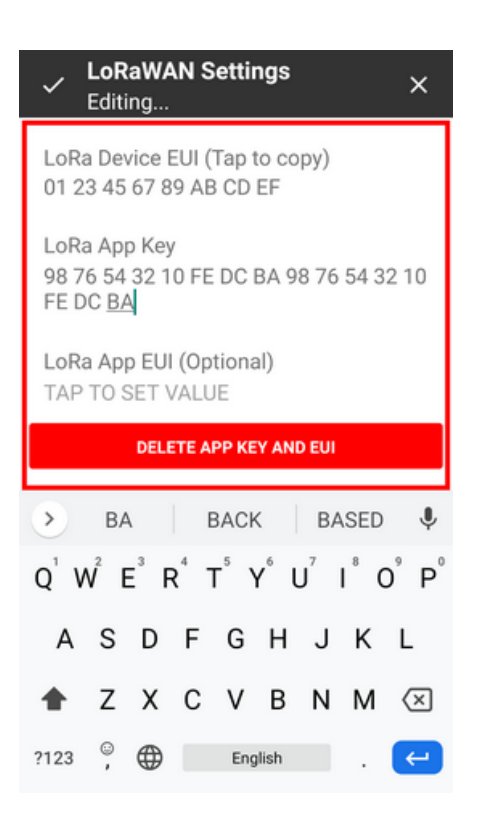

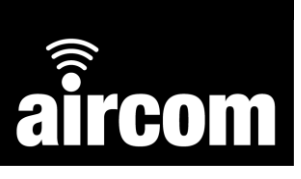

#### <span id="page-42-0"></span>**4.5.1 Rejoin and Region Settings**

When connected to an Aircom, rejoin and region settings can be configured. Rejoin

settings allow the Aircom to detect when communication with the network server may have been lost. In such cases, when configured, the device enters "Rejoin" mode and attempts to rejoin the server. If such steps fail, it enters "Rejoin Fallback" mode and, if configured, makes periodic attempts to rejoin the server.

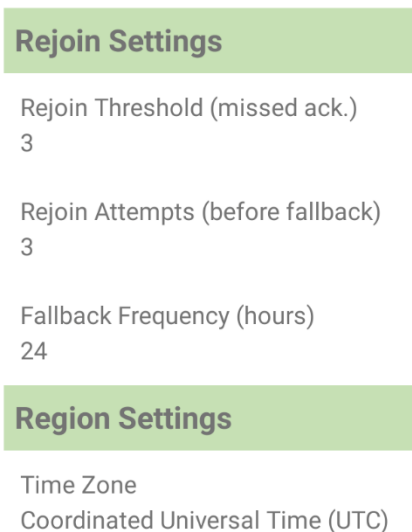

#### **Rejoin Threshold**

When acknowledgement has not been received for the specified number of transmissions, the device will enter "Rejoin" mode. This indicates that communication with the server may have been permanently lost, such as when the server was restarted without retaining the required "join" information for the device.

If the rejoin threshold is set to zero, the device will not enter rejoin mode unless a transmission has the "Initiate Rejoin on Failure" option set. In that case "Rejoin mode" will be entered as soon as the specified transmission fails without receiving an acknowledgment.

#### **Rejoin Attempts**

After entering "Rejoin" mode, the specified number of scheduled transmissions will include a request to join the server. If any of these rejoin attempts is successful, the device will exit "Rejoin" mode and scheduled transmissions will continue as normal. If all attempts are unsuccessful or rejoin attempts are set to zero, the device will enter "Rejoin Fallback" mode.

#### **Fallback Frequency**

If the fallback frequency is greater than zero, after entering "Rejoin Fallback" mode the device will attempt to rejoin the network server at the specified frequency. If a rejoin attempt is successful, the device will resume normal operation, sending scheduled transmissions.

When the fallback frequency and LoRaWAN settings are configured and the Aircom is powered up, such as after changing the battery, it will attempt to join the server immediately. If successful, the normal transmission schedule will resume. If not, rejoin attempts will be made periodically as described in the paragraph above.

#### **Time Zone**

By default, the transmission schedule operates according to Coordinated Universal Time (UTC) and ignores any local daylight savings adjustments. If another time zone is specified, transmission times will be adjusted to allow for any daylight savings arrangements in the time zone. For example, if the time zone is set to "United Kingdom (GMT/BST)", a transmission scheduled for 6am in winter (GMT) will be also be sent at 6am in summer (BST). (Using UTC, the transmission would be sent at 6am in winter and 7am in summer, local time.)

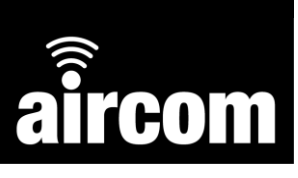

When programming transmission times, the times shown on the screen are for the current

region and time zone of the phone or tablet being used to configure the Aircom. (Please note: If you have set the time zone to "United Kingdom (GMT/BST)" and it is currently summer (BST), add one hour to the scheduled time. For example, to set a transmission to occur at 8am each day, enter it as 9am, local time.)

#### <span id="page-43-0"></span>**4.6 Aircom device status screen & joining a LoRaWAN network**

The device status screen displays status information such as battery voltage, time and network status. It also allows you join the LoRaWAN network and to update the transmitter time and adjust the speed of the transmitter's real-time clock. To access the device status screen, tap the navigation drawer button on the main dashboard and then select "AIRCOM DEVICE STATUS".

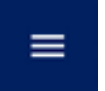

After doing so the device status settings screen will be opened:

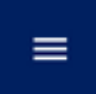

Navigation drawer button.

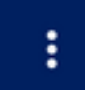

More button. Opens menu to set clock adjustment.

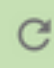

Refresh and display current time difference between connected Aircom and user's device.

**UPDATE AIRCOM DEVICE TIME** 

Updates the connected Aircom with the time from the user's device.

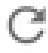

Refresh last received packet information.

#### **JOIN LORAWAN NETWORK**

Attempts to join LoRaWAN network.

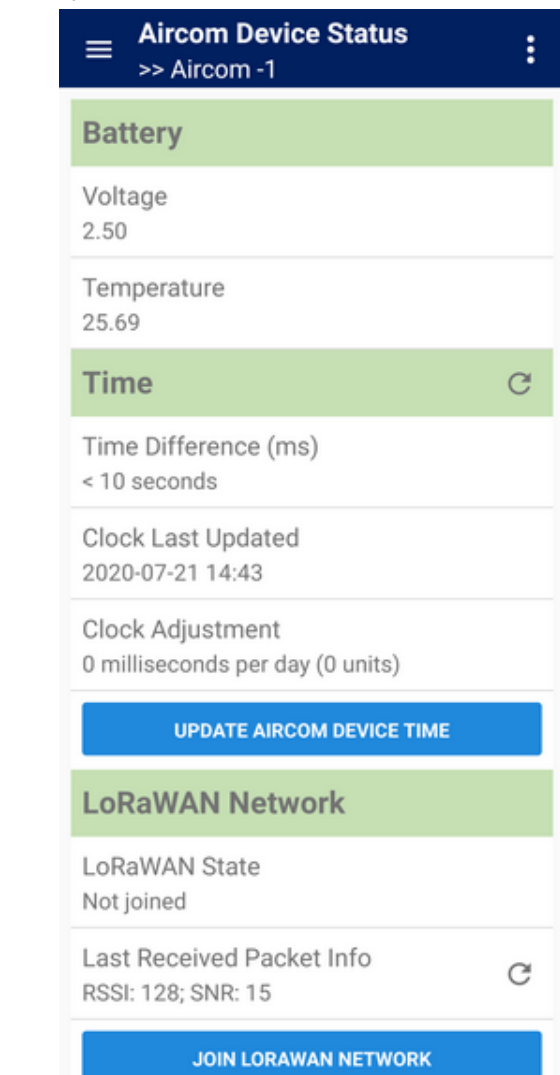

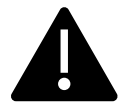

When setting the time on the Aircom transmitter ensure the time on the device used to set the time is accurate or the inaccuracy will be passed onto the Aircom unit.

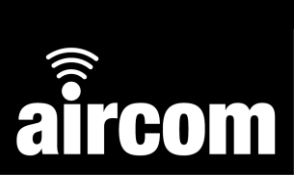

#### <span id="page-44-0"></span>**4.6.1 Setting clock adjustment**

The Aircom clock can be adjusted to increase or decrease the clock speed. To set an adjustment figure tap the more button:

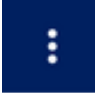

After which a menu will appear, and the clock time can be cleared or set:

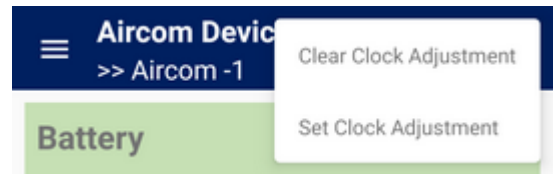

Tap set clock adjustment from the menu and then set the required adjustment figure:

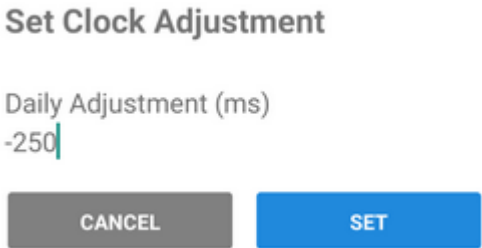

If the transmitter loses time, then enter a positive adjustment. If it gains time, then enter a negative adjustment. When complete tap set and the adjustment will be downloaded automatically to the connected Aircom.

#### <span id="page-44-1"></span>**4.7 Aircom device status screen**

The about screen displays the version number of the app and firmware of the connected Aircom. To access the about screen, tap the navigation draw button on the main dashboard and then select "ABOUT".

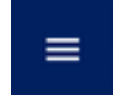

After doing so the about screen will be opened:

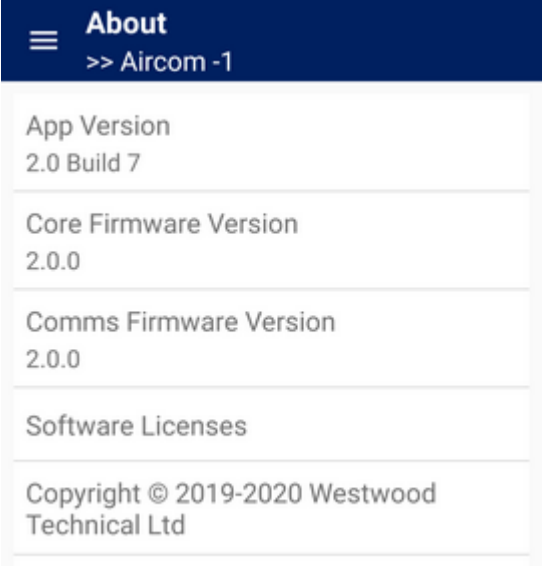

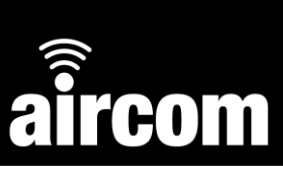

# <span id="page-45-0"></span>**Part V Maintenance**

The Aircom transmitter has been designed to function with almost no maintenance. The only maintenance requirements are:

#### **Calibration**

Calibration may be required for certain input sources. This can form part of the user's typical calibration routine for the instruments used (e.g. pressure, flow, temperature, level). During routine calibrations simply check the readings form the Aircom device match those expected from the input. See [4.2.2 Calibrating an analogue input.](#page-28-0)

#### **Battery**

<span id="page-45-1"></span>At some point the internal battery will require changing, when will depend on the connected input sources and transmission rates. When the battery reaches a voltage of 3.2V the remaining life will typically be 1-2 weeks. For instructions on changing the battery see  $2.5.3$  Battery.

# <span id="page-46-0"></span>**Part VI Troubleshooting**

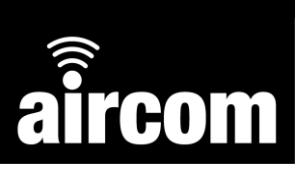

#### <span id="page-46-1"></span>**6.1 Common problems**

#### **Transmitter Not Detected**

If you have tapped the "CONNECT TO AIRCOM DEVICE" button but no transmitter is detected, one of the following may be the cause:

**The transmitter was not switched on or has automatically entered sleep mode.** The transmitter automatically enters sleep mode if no connection is made within a certain time. *SOLUTION:*

(1) Press the back button to return to the Connection screen.

(2) Switch on the transmitter.

(3) Tap "CONNECT TO AIRCOM DEVICE". (See [3.2 Connecting to an Aircom\)](#page-18-0)

**E** The configuration app does not have location access. When your app has been installed and is opened for the first time, it requests permission to access your device's location. If permission is not granted, no devices will be detected. *SOLUTION:*

(1) Uninstall the app.

(2) Install the app following the instructions in [2.6 Installing the configuration App.](#page-15-1)

- **The device running the app does not have the necessary Bluetooth functionality or has a Bluetooth issue.** (See [2.6.1 System requirements\)](#page-15-2) *SOLUTION:* Try restarting the device. (For many mobile devices this can be done by keeping the "Power" button pressed for several seconds.) If the problem continues, it may be best to use a different mobile device.
- **When tapping the magnet square the Aircom doesn't wake up.** If the Aircom is running a schedule or has just recently been turned on it may not respond to magnet taps to turn on the Bluetooth. This is because the Aircom needs time to finish is current operations before acknowledging the magnet taps.

*SOLUTION:*

(1) Wait 5-10 seconds for the Aircom to finish its process then re-try tapping the magnet.

(2) Remove and re-insert the battery, wait a few seconds then re-try tapping the magnet.

#### <span id="page-47-0"></span>**6.2 Warnings**

Here is some further information about warnings and how to resolve them.

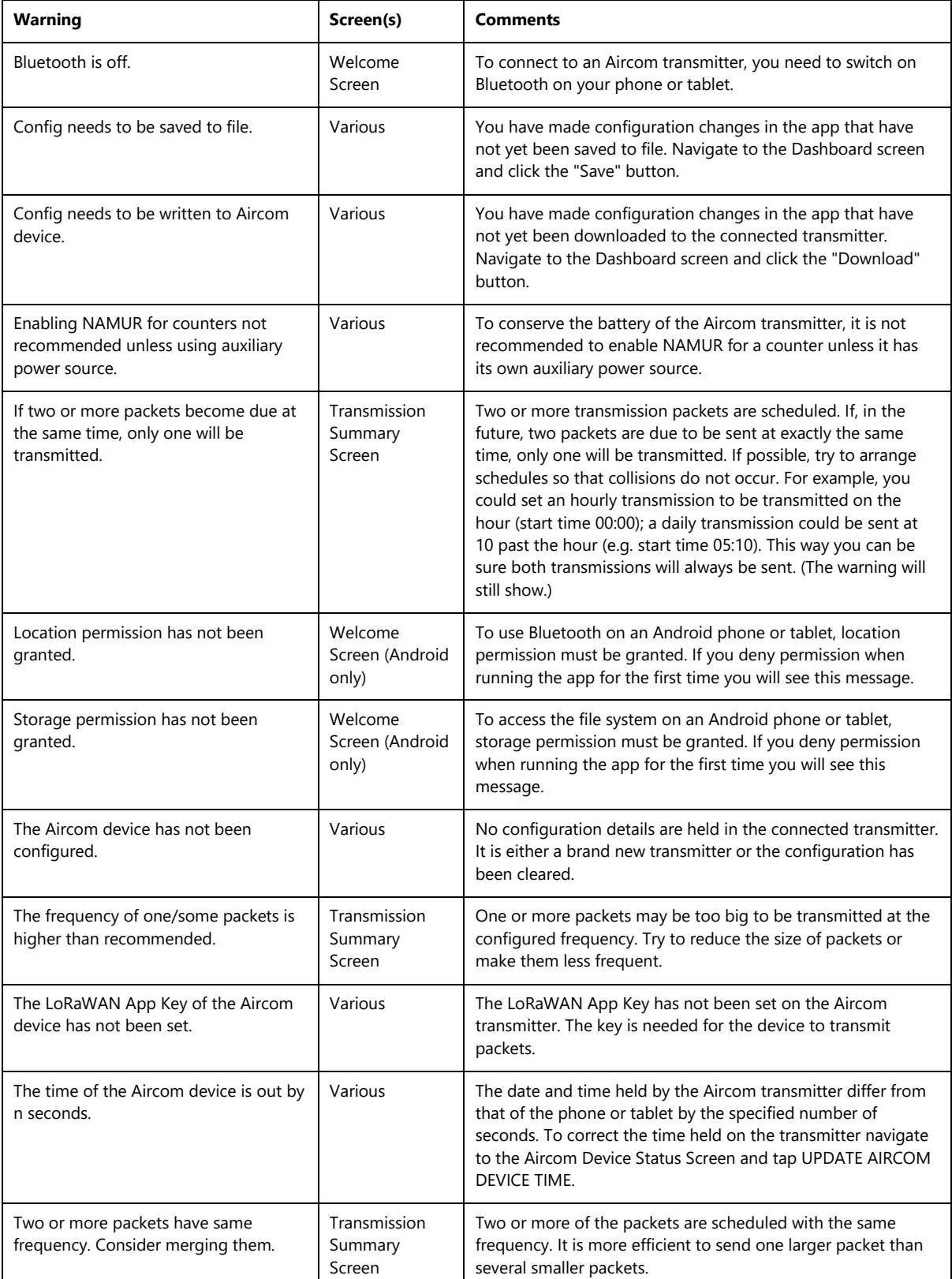

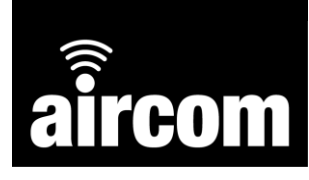

# <span id="page-48-0"></span>**Part VII Certification**

#### <span id="page-48-1"></span>**7.1 ATEX**

**Certificate Number** SCS20ATEX0005X Issue 3

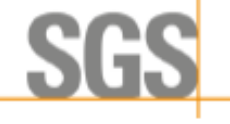

**Issued 13 December 2021** Page 1 of 10

**Eom** 

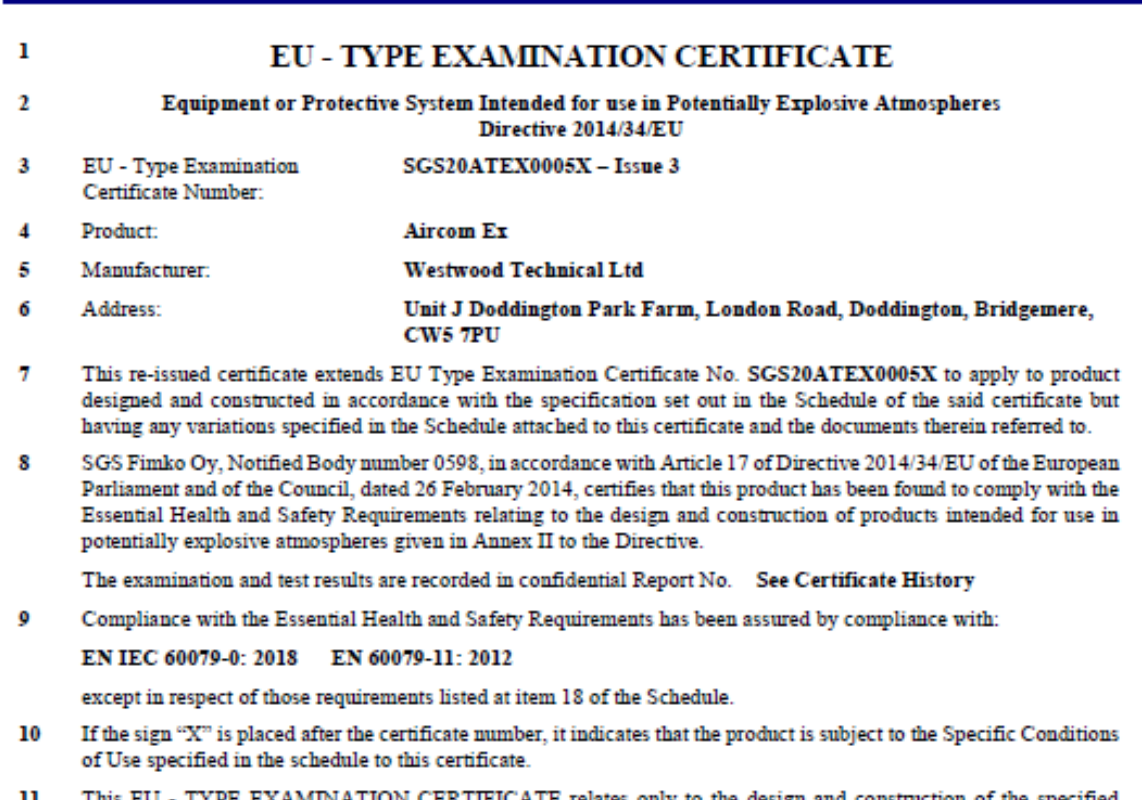

- NATION CERTIFICATE relates only to the design and construction of ti product. Further requirements of the Directive apply to the manufacturing process and supply of this product. These are not covered by this certificate.
- 12 The marking of the product shall include the following:

 $\textcircled{k}$  II 1 G Ex ia IIC T4 Ga (-20  $\leq$  T<sub>a</sub>  $\leq$  +60°C)

SGS Fimko Oy Customer Reference No. 7967

Project File No. 21/0638

This document is issued by the Company subject to their General Conditions for Certification Services accessible at http://www.sgs.com/en/Terms-and-Conditions.aspx . Attention is drawn to the limitation of liability, indemnification and jurisdiction issues defined therein. Any holder of this document is advised that information contained herein reflects the Company's findings at the time of their intervention only and within the limits of Client's instructions, if any. It does not necessarily indicate that the equipment may be used in particular industries or circumstances. The Company's sole responsibility is to its Client and this document does not exonerate parties to a transaction from exercising all their rights and obligations under the transaction documents. This document cannot be reproduced except in full, schedule included, without prior written approval of the Company. Any unauthorized alteration, forgery or falsification of the content or appearance of this document is unlawful and offenders may

**SGS Fimko Ov Takomotie 8** FI-00380 Helsinki, Finland Telephone +358 (0)9 696 361 e-mail sgs.fimko@sgs.com web site www.sgs.fi Business ID 0978538-5 Member of the SGS Group (SGA SA)

Tuomas Hänninen **SGS Finko Ov** 

13

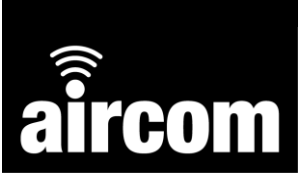

Certificate Number SGS20ATEX0005X Issue 3

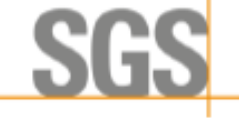

**Issued 13 December 2021** Page 2 of 10

#### **Schedule**

#### Certificate Number SGS20ATEX0005X - Issue 3 14

#### **Description of Product** 15

Aircom Ex is a self-contained battery-powered communication device capable of collating data from suitably certified equipment located in the hazardous area and transmitting the data via LoRaWAN Radio communication link to a command centre located in the non-hazardous area.

Aircom Ex provides four configurable digital inputs, up to 5 configurable analogue inputs and two serial RS232 & RS485 communication ports (depending on model number) for connection to the suitably certified equipment located in the hazardous area. The equipment can be configured via a Bluetooth communication link.

The equipment comprises a single printed circuit board encapsulated in an ABS enclosure with an antenna mounted on top. Cable gland entries are provided in the base of the equipment to permit external connections to be made via spring clamp terminals located inside the enclosure.

The equipment is designed to be powered by an Aircom Type WTP03-BEx Lithium Thionyl Chloride Replaceable Battery Pack mounted inside the enclosure, that can be changed in the hazardous area. The equipment can be alternatively powered by a suitably certified auxiliary supply.

The Aircom Ex is available with different configurations of Digital and Analogue I/O, with or without RS232 or RS485 communication ports fitted. The following model configurations are covered by this certificate:

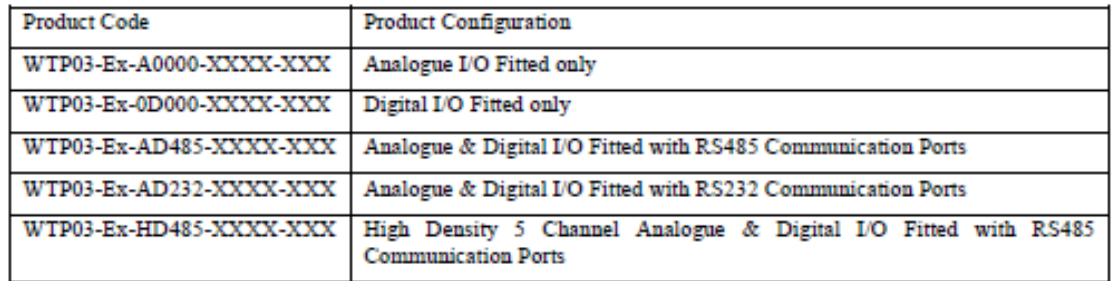

Where "XXXX-XXX" is a configuration code appended to the base product code and is used to designate a specific configuration including, but not limited to software version and regional LoRaWAN parameters. It does not affect the physical hardware.

The WTP03-Ex-HD485 is electronically identical to WTP03-Ex-AD485 with the exception that it has an additional three 4-20mA outputs enabled in software. The terminals for these additional outputs are present on all models except the WTP03-Ex-AD232 models.

NB: The term "output" means the Aircom outputs a supply for a 4-20mA transmitter and measures the current drawn.

The input / output and load parameters of the various interfaces are defined below:

Input / Output Parameters - WTP03-Ex-A0000, WTP03-Ex-OD000, WTP03-Ex-AD485, & WTP03-Ex-HD485 Models Only

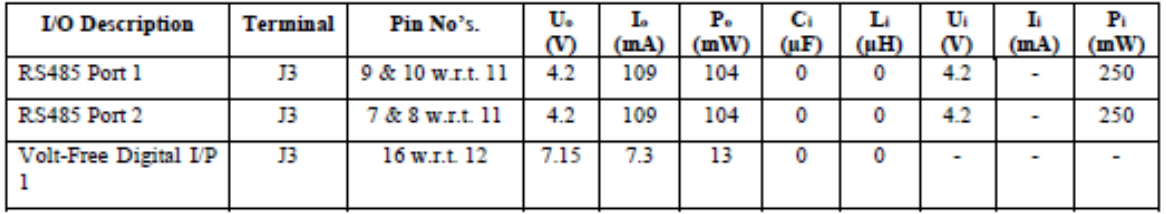

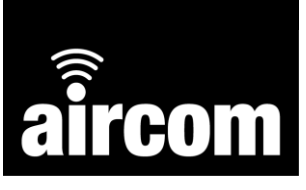

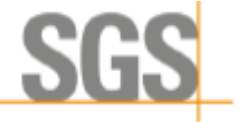

Issued 13 December 2021<br>Page 3 of 10

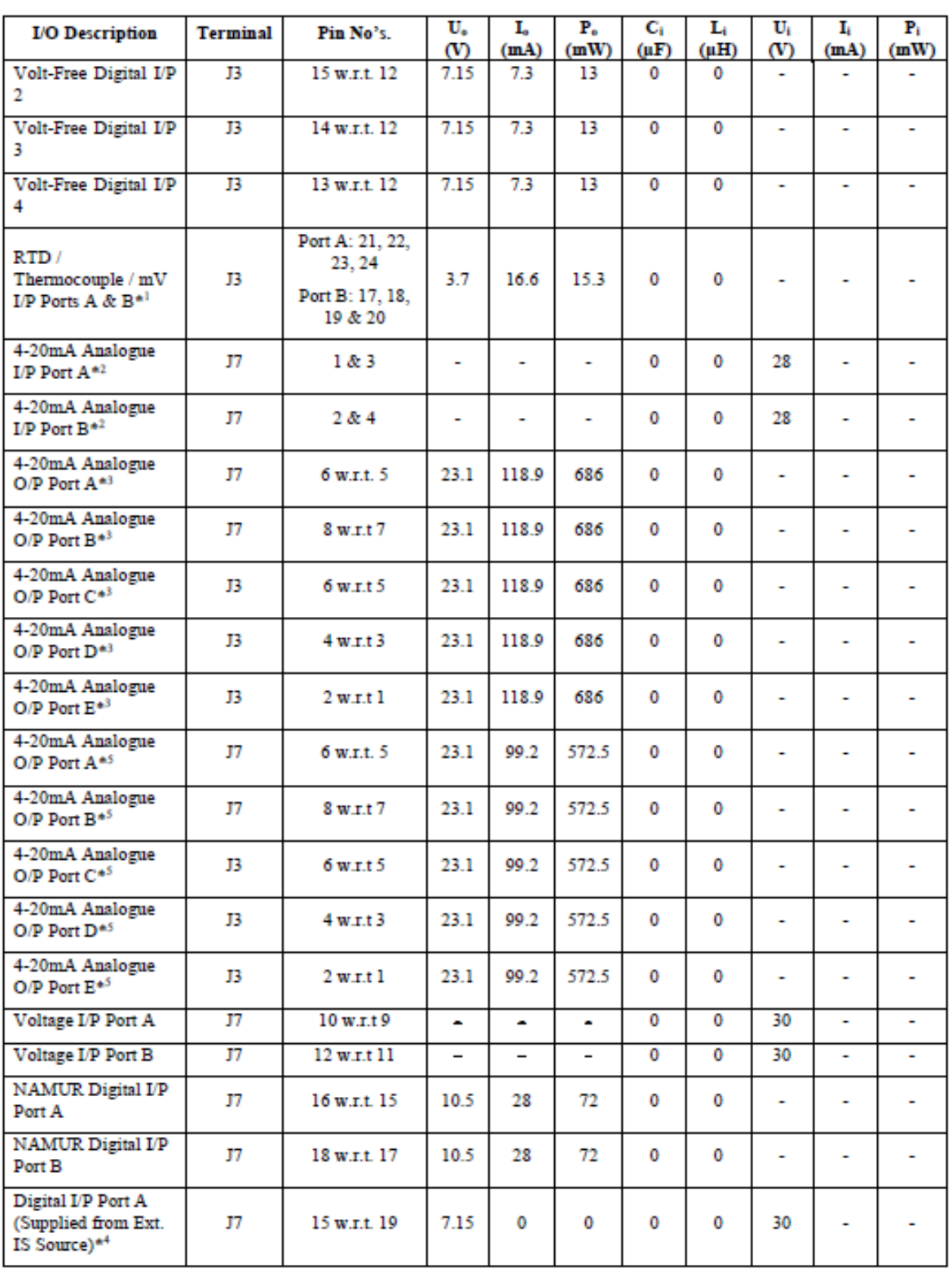

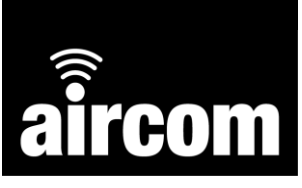

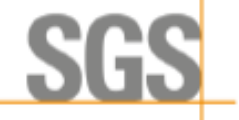

**Issued 13 December 2021** Page 4 of 10

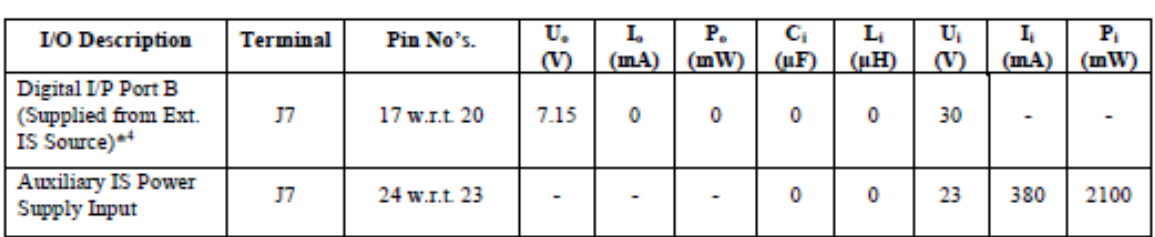

Notes:

Where the above terminals permit the connection of a separate intrinsically safe source, the capacitance, and either the inductance or inductance to resistance ratio (L/R) of the hazardous area cable attached must not exceed the values specified on the certificate associated with the separate intrinsically safe source.

\*1 The output parameters for the two RTD / Thermocouple / mV I/P Ports are specified for the two ports combined.

\*2 The 4-20mA Analogue I/P Port A & Port B are not isolated and therefore must be fed from the same intrinsically safe source

<sup>43</sup> Functionally only one of the five 4-20mA Analogue O/P's can be normally be energised at one time.

\*<sup>4</sup> The U<sub>o</sub> specified for the Digital I/P Port A & B (Supplied from Ext. IS Source) does not contribute to the spark ignition risk but must be considered for the calculation of load capacitance.

\*5 The output parameters specified for the 4-20mA Analogue outputs are only applicable if the output is fitted with the limiter accessory.

**Load Parameters** 

The capacitance and either the inductance or the inductance to resistance ratio (L/R) of the hazardous area load connected to the various I/O connections must not exceed the following values:

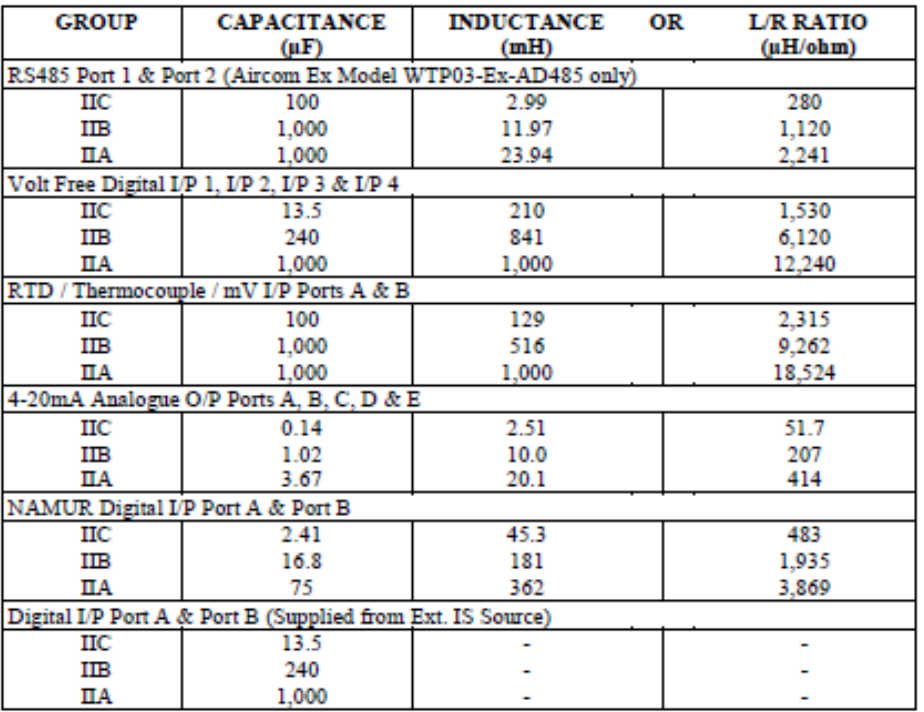

BAS-CERT-108

SOS Basecfa Limited is an associate of SOS Finko OY

Issue 1

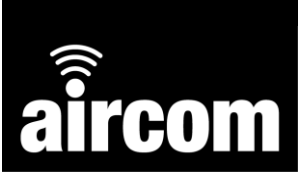

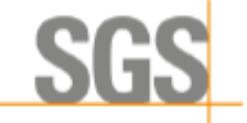

**Issued 13 December 2021** Page 5 of 10

Notes:

- 1) The above load parameters apply when one of the two conditions below is given: - the total L<sub>i</sub> of the external circuit (excluding the cable) is < 1% of the L<sub>o</sub> value or - the total C<sub>i</sub> of the external circuit (excluding the cable) is < 1% of the C<sub>o</sub> value.
- 2) The above parameters are reduced to 50% when both of the two conditions below are given: - the total  $\hat{L_i}$  of the external circuit (excluding the cable) is  $\geq 1\%$  of the  $L_o$  value and - the total C<sub>i</sub> of the external circuit (excluding the cable) is  $\geq$  1% of the C<sub>o</sub> value.

The reduced capacitance of the external circuit (including cable) shall not be greater than 1µF for Groups IIB & IIA and 600nF for Group IIC.

The values of L<sub>o</sub> and C<sub>o</sub> determined by this method shall not be exceeded by the sum of all of the L<sub>i</sub> plus cable inductances in the circuit and the sum of all of the C<sub>i</sub> plus cable capacitances respectively.

| <b>I/O</b> Description                                  | <b>Terminal</b> | Pin No's.                  | U.<br>$\infty$           | L.<br>(mA)               | P <sub>o</sub><br>(mW)   | Gi<br>$(\mu F)$ | L<br>(uH)    | Ui<br>$\infty$ | Ŀ<br>(mA)                | $P_1$<br>(mW)  |
|---------------------------------------------------------|-----------------|----------------------------|--------------------------|--------------------------|--------------------------|-----------------|--------------|----------------|--------------------------|----------------|
| <b>RS232 Port 1</b>                                     | 13              | 9 & 10 w.r.t. 7            | 8.8                      | 62                       | 118                      | 0               | 0            | 20             |                          | 250            |
| RS232 Port 2                                            | $_{13}$         | 5 & 6 w.r.t. 8             | 8.8                      | 62                       | 118                      | 0               | o            | 20             | ÷.                       | 250            |
| Volt-Free Digital I/P<br>1                              | J3              | 16 w.r.t. 12               | 7.15                     | 7.3                      | 13                       | $\bf{0}$        | 0            | ٠              | ٠                        | ٠              |
| Volt-Free Digital I/P<br>2                              | $\overline{13}$ | 15 w.r.t. 12               | 7.15                     | 7.3                      | 13                       | o               | o            | ۰              | ٠                        | ۰              |
| Volt-Free Digital I/P<br>3                              | 13              | 14 w.r.t. 12               | 7.15                     | 7.3                      | 13                       | 0               | 0            | $\overline{a}$ | $\overline{\phantom{a}}$ | $\overline{a}$ |
| Volt-Free Digital I/P<br>4                              | 13              | 13 w.r.t. 12               | 7.15                     | 73                       | 13                       | 0               | 0            | ٠              | $\overline{\phantom{a}}$ | ۰              |
| RTD / Thermocouple<br>/ mV I/P Ports A &<br>$B^{\pm 1}$ | 13              | Port A: 21, 22,<br>23, 24  | 3.7                      | 16.6                     | 15.3                     | $\bf{0}$        | o            |                |                          |                |
|                                                         |                 | Port B: 17, 18,<br>19 & 20 |                          |                          |                          |                 |              |                |                          |                |
| 4-20mA Analogue<br>I/P Port $A^*$ <sup>2</sup>          | 17              | 1 & 3                      | ۰                        | $\blacksquare$           | ۰                        | 0               | 0            | 28             | ۰                        | ۰              |
| 4-20mA Analogue<br>I/P Port B*2                         | J7              | 2 & 4                      | ۰                        | ۰                        |                          | 0               | 0            | 28             | ۰                        | ۰              |
| 4-20mA Analogue<br>$O/P$ Port $A^{*3}$                  | J7              | 6 w.r.t. 5                 | 23.1                     | 118.9                    | 686                      | $\bf{0}$        | 0            | ۰              | ۰                        | ۰              |
| 4-20mA Analogue<br>O/P Port B*3                         | J7              | 8 w.r.t. 7                 | 23.1                     | 118.9                    | 686                      | $\bf{0}$        | 0            | ۰              | ۰                        | ۰              |
| 4-20mA Analogue<br>O/P Port A*5                         | J7              | $6$ w.r.t. $5$             | 23.1                     | 99.2                     | 572.5                    | 0               | 0            | ٠              | $\overline{\phantom{a}}$ | ٠              |
| 4-20mA Analogue<br>O/P Port B <sup>*5</sup>             | J7              | 8 w.r.t.7                  | 23.1                     | 99.2                     | 572.5                    | 0               | 0            | ٠              | ۰                        | ۰              |
| Voltage I/P Port A                                      | J7              | 10 w.r.t 9                 | $\overline{\phantom{0}}$ | $\overline{a}$           | $\overline{\phantom{0}}$ | $\mathbf{0}$    | $\mathbf{0}$ | 30             | ÷.                       | ٠              |
| Voltage I/P Port B                                      | J7              | 12 w.r.t 11                | -                        | $\overline{\phantom{0}}$ | $\qquad \qquad -$        | 0               | 0            | 30             | ۰                        | ۰              |
| NAMUR Digital I/P<br>Port A                             | J7              | 16 w.r.t. 15               | 10.5                     | 28                       | 72                       | 0               | 0            | ۰              |                          |                |

Input / Output Parameters - WTP03-Ex-AD232 Model Only

BAS-CERT-108

SOS Basecía Limited is an associate of SOS Finko OY

Issue 1

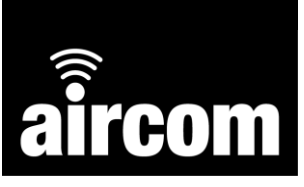

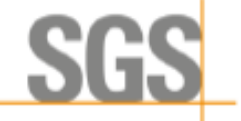

**Issued 13 December 2021** Page 6 of 10

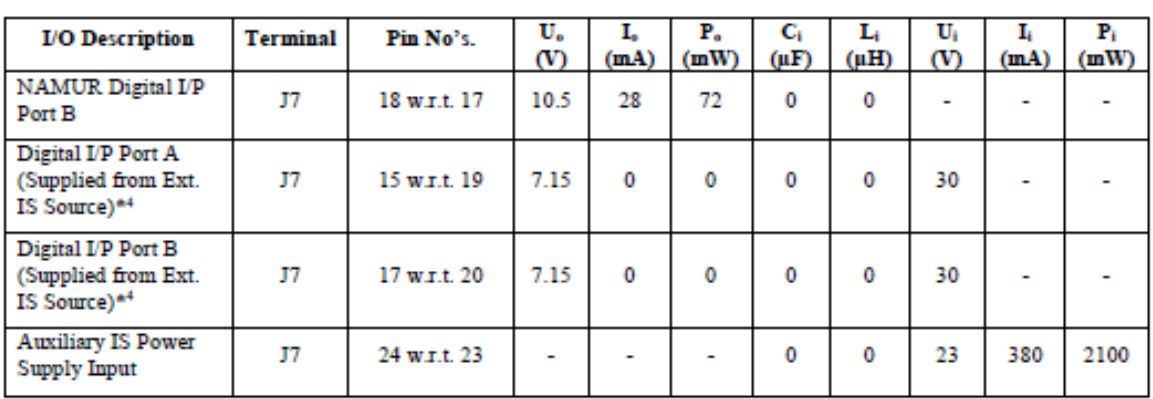

Notes:

Where the above terminals permit the connection of a separate intrinsically safe source, the capacitance, and either the inductance or inductance to resistance ratio (L/R) of the hazardous area cable attached must not exceed the values specified on the certificate associated with the separate intrinsically safe source.

\*1 The output parameters for the two RTD / Thermocouple / mV I/P Ports are specified for the two ports combined.

 $*^{2}$  The 4-20mA Analogue I/P Port A & Port B are not isolated and therefore must be fed from the same intrinsically safe source.

\*3 Functionally only one of the two 4-20mA Analogue O/P's can be normally be energised at one time.

\*<sup>4</sup> The U<sub>o</sub> specified for the Digital I/P Port A & B (Supplied from Ext. IS Source) does not contribute to the spark ignition risk but must be considered for the calculation of load capacitance.

\*5 The output parameters specified for the 4-20mA Analogue outputs are only applicable if the output is fitted with the limiter accessory.

#### **Load Parameters**

The capacitance and either the inductance or the inductance to resistance ratio (L/R) of the hazardous area load connected to the various I/O connections must not exceed the following values:

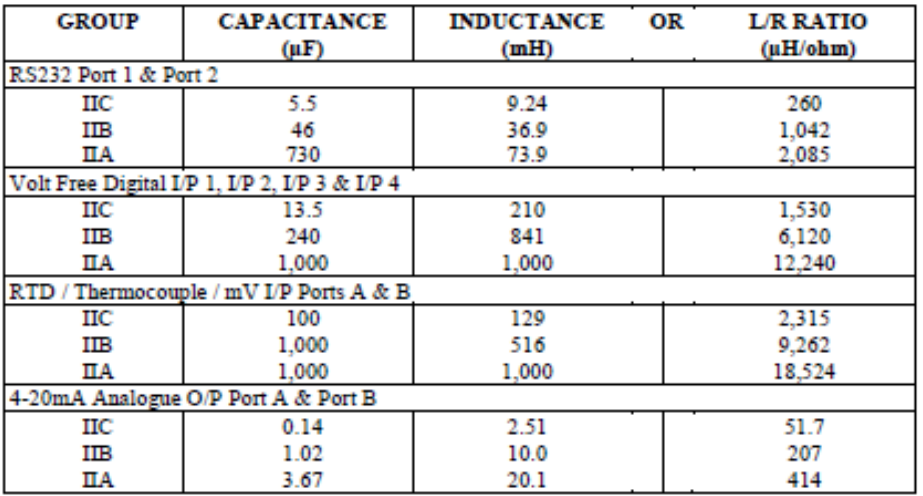

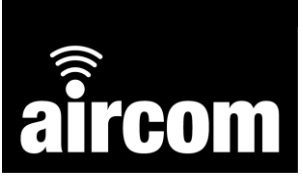

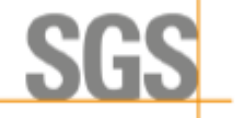

**Issued 13 December 2021** Page 7 of 10

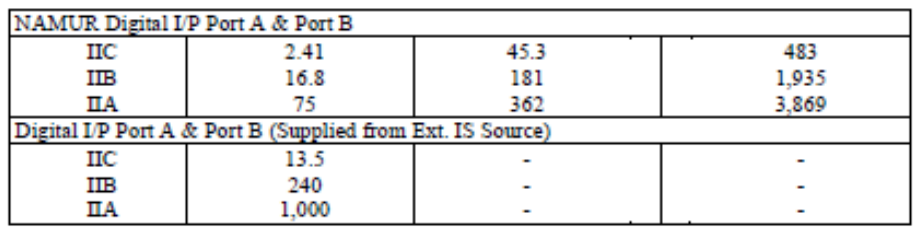

Notes:

- 1) The above load parameters apply when one of the two conditions below is given: - the total L<sub>i</sub> of the external circuit (excluding the cable) is < 1% of the L<sub>o</sub> value or
	-
	- the total C<sub>i</sub> of the external circuit (excluding the cable) is < 1% of the C<sub>o</sub> value.
- 2) The above parameters are reduced to 50% when both of the two conditions below are given:
	- the total  $L_i$  of the external circuit (excluding the cable) is  $\geq 1\%$  of the  $L_i$  value and - the total C<sub>i</sub> of the external circuit (excluding the cable) is  $\geq$  1% of the C<sub>o</sub> value.

The reduced capacitance of the external circuit (including cable) shall not be greater than 1µF for Groups IIB & IIA and 600nF for Group IIC.

The values of L<sub>o</sub> and C<sub>o</sub> determined by this method shall not be exceeded by the sum of all of the L<sub>i</sub> plus cable inductances in the circuit and the sum of all of the C<sub>i</sub> plus cable capacitances respectively.

#### 16 **Report Number**

See Certificate History

#### 17 **Specific Conditions of Use**

- $\mathbf{L}$ Only replace battery with Aircom Type WTP03-BEx Lithium Thionyl Chloride Replaceable Battery Pack.
- $\overline{2}$ . The plastic enclosure may constitute a potential electrostatic ignition risk and must not be rubbed or cleaned with a dry cloth.

#### **Essential Health and Safety Requirements** 18

In addition to the Essential Health and Safety Requirements (EHSRs) covered by the standards listed at item 9, the following are considered relevant to this product, and conformity is demonstrated in the report.

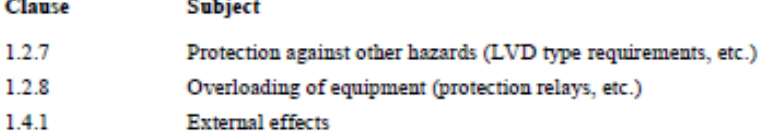

1.4.2 Aggressive substances, etc. þ

Á

É

#### <span id="page-55-0"></span>**7.2 UK-Type Examination**

**Certificate Number** BAS21UKEX0358X **Issue 1** 

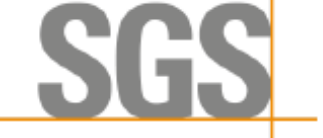

**Issued 13 December 2021** Page 1 of 9

**COM** 

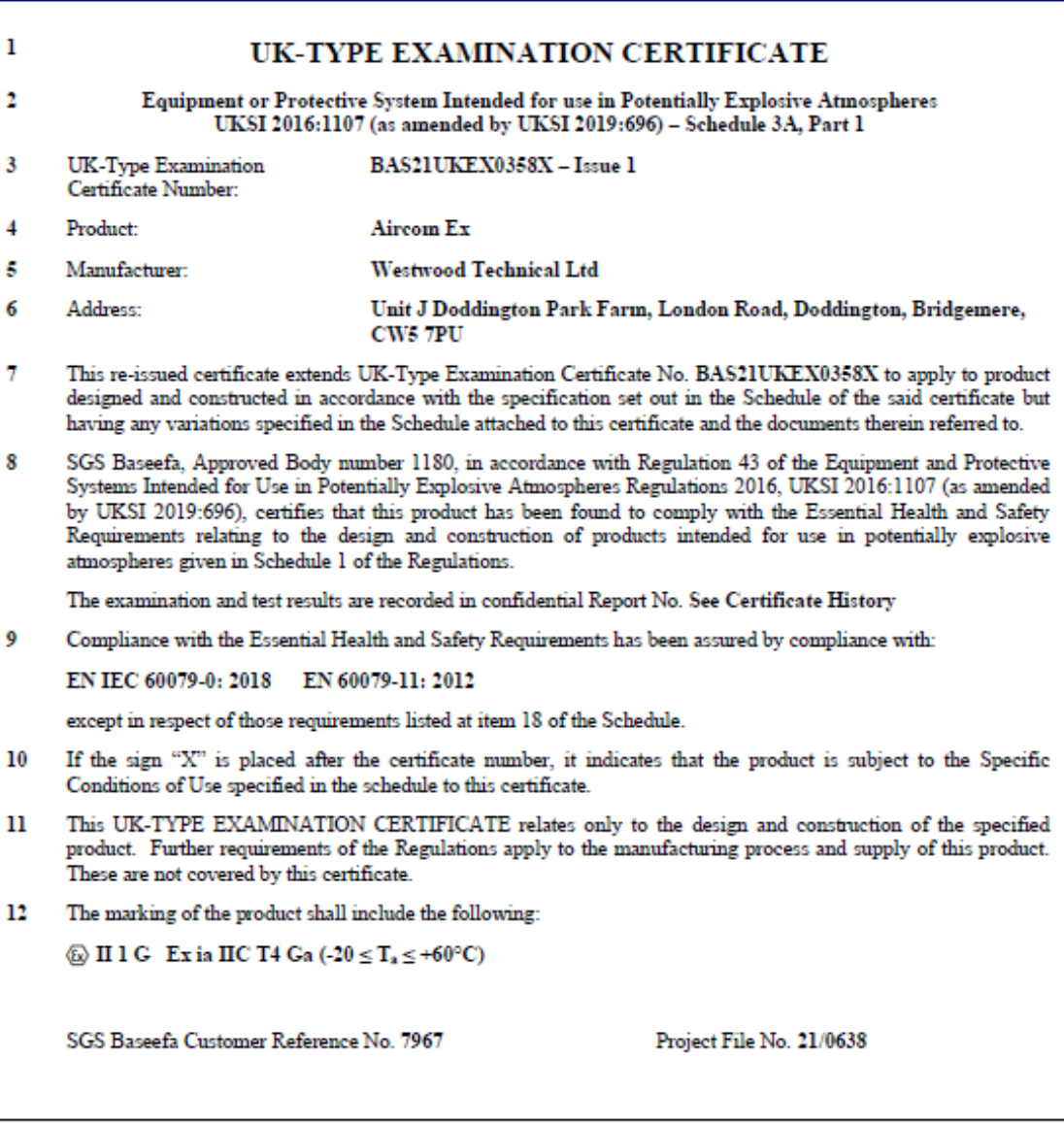

This document is issued by the Company subject to its General Conditions for Certification Services accessible at http://www.sgs.com/Services.aspx.and/Eonditions.aspx.and the Supplementary Terms and Conditions accessible a Company's findings at the time of its intervention only and within the limits of Client's instructions, if any. It does not necessarily indicate that the equipment may<br>be used in particular industries or circumstances. The prior written approval of the Company. Any unauthorized alteration, forgery or falsification of the content or appearance of this document is unlawful and offenders may be prosecuted to the fullest extent of the law.

**SGS Baseefa Limited** Rockhead Business Park, Staden Lane, From Buxton, Derbyshire SK17 9RZ<br>Buxton, Derbyshire SK17 9RZ<br>Telephone +44 (0) 1298 766600 Fax +44 (0) 1298 766601<br>e-mail <u>baseefa@sgs.com</u> web site www.sgs.co.uk/sgsbaseefa<br>Registered in England No. 4305578. Registered address: Rossmore Business Park, Ellesmere Port, Cheshire, CH65 3EN

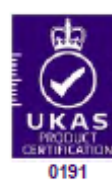

 $(pp)$ **R S SINCLAIR TECHNICAL MANAGER** On behalf of SGS Baseefa Limited

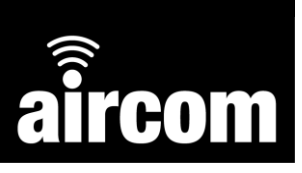

#### <span id="page-56-0"></span>**7.3 North American Hazardous Area**

Please note the following regarding ORDINARY LOCATION approval:

- YZ Systems Ltd have conducted a risk assessment on the equipment and have considered sources of injury that may arise not covered by standards or through misuse and have taken the required precautions including warnings to mitigate or remove the risk of these factors.
- Close the openings at the bottom of the enclosure with plugs, when the openings are not used for wiring.
- Maximum altitude of 5000m, temperature of -20<sup>o</sup>C 60<sup>o</sup>C / -4<sup>o</sup>F 140<sup>o</sup>F, pollution degree 3 internally and 4 externally. Suitable for outdoor use, type 4X.

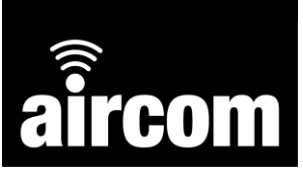

**IS** 

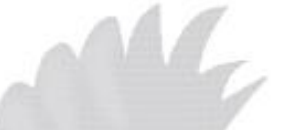

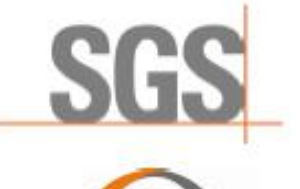

# **CERTIFICATE OF COMPLIANCE**

801619

**SGSNA/22/SUW/00057X Certificate Number:** 

**Contract Number:** Certificate Project Number: SUW-CERT220500073

**Certified Product: Trademarks:** Model(s):

Technical Data:

self-contained battery-powered communication device Aircom WTP03-Ex-A0000, WTP03-Ex-0D000, WTP03-Ex-AD485, WTP03-Ex-AD232, **WTP03-Ex-HD485** 3.6VDC; 19Ah Battery Operated Auxiliary power supply: 12VDC, 85mA, 1W max

**Certificate Holder:** 

Westwood Technical Ltd 48 Mill Moor Road, Meltham, HD9 5JY, Holmfirth, West Yorkshire, United Kingdom

This certificate supercedes previous certificates issued with the same certificate number. Certification is valid when products are indicated on the SGS directory of<br>certified products at <u>www.sgs.com</u> or using the QR code

UL 61010-1, 3rd Ed., Rev. July 19, 2019 UL 61010-2-201, 2nd Ed., May 14, 2018 CAN/CSA C22.2 No. 61010-1-12 Am. 1 (July 19, 2019) CAN/CSA C22.2 No. 61010-2-201:18 **Conditions of Acceptability:** 

Auxiliary power should be supplied from a class II power supply certified/ recognized by an accredited body.

Authorized by:

Kraus **Paul Krauss** 

Certifier

Effective date: 08 July 2022

Page 1 of 1

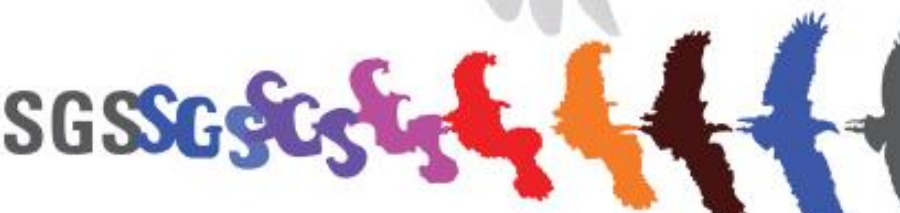

This certificate is issued by the company under its General Conditions for Certification. Sendom accessible at https://www.microsoftage.org/information. Afteriorism is the limitation of liability defined fleminismide for

#### **Certification Body**

Connectivity & Products, a division of SGS North America Inc.<br>620 Old Peachtree Road, Ste. 100, Suwanee, GA 30024, USA<br>t +1 770 570 1800 f +1 770 277 1240 www.sgs.com

# <span id="page-58-0"></span>**Part VIII Declaration of Conformity**

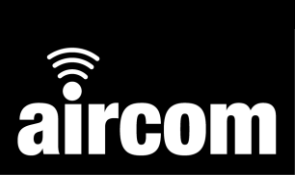

# **EU DECLARATION OF CONFORMITY**

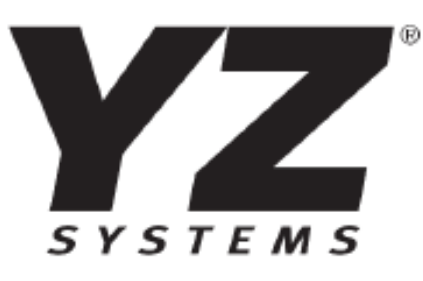

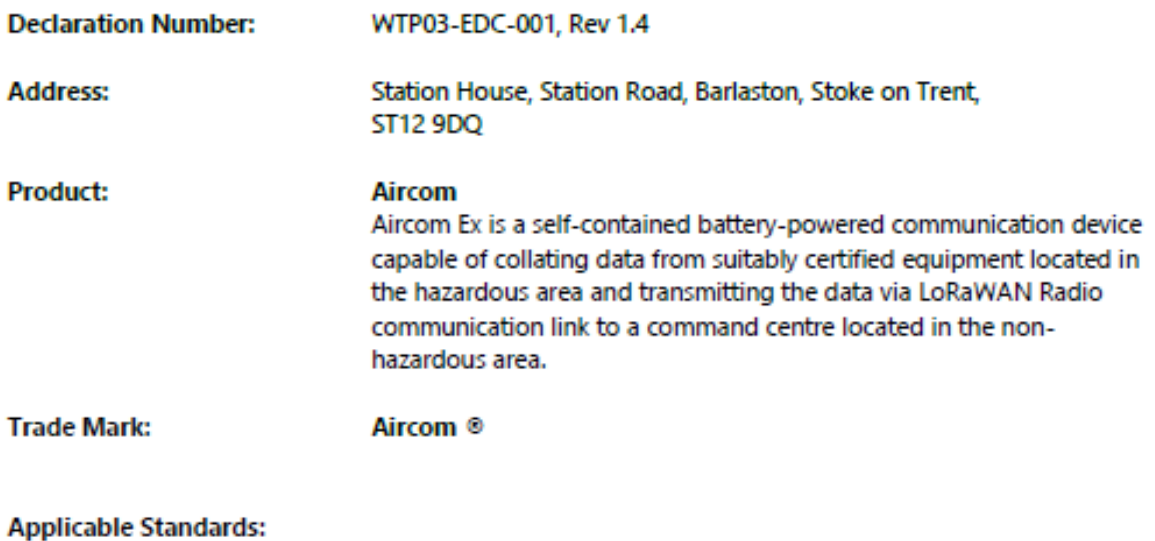

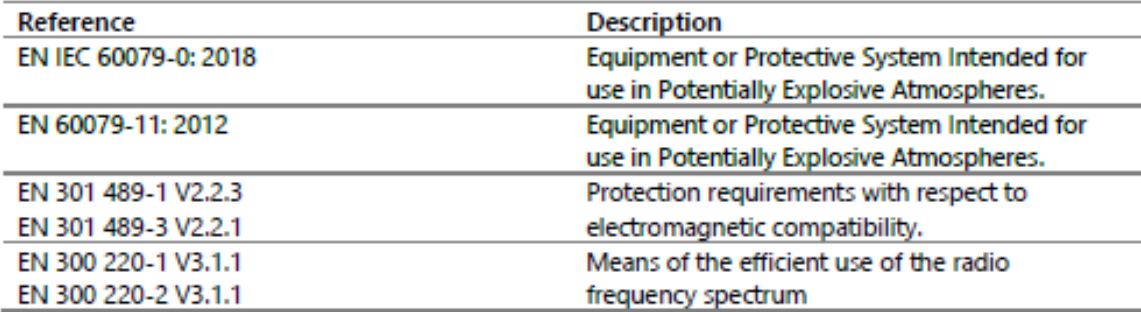

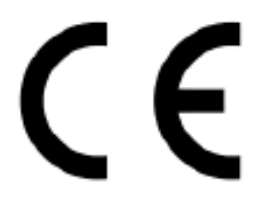

**Andrew Ridge Director** 

This declaration of conformity is issued under the sole responsibility of the manufacturer.

# <span id="page-59-0"></span>**Part IX Technical data**

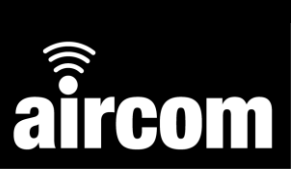

#### <span id="page-59-1"></span>**9.1 Data sheet**

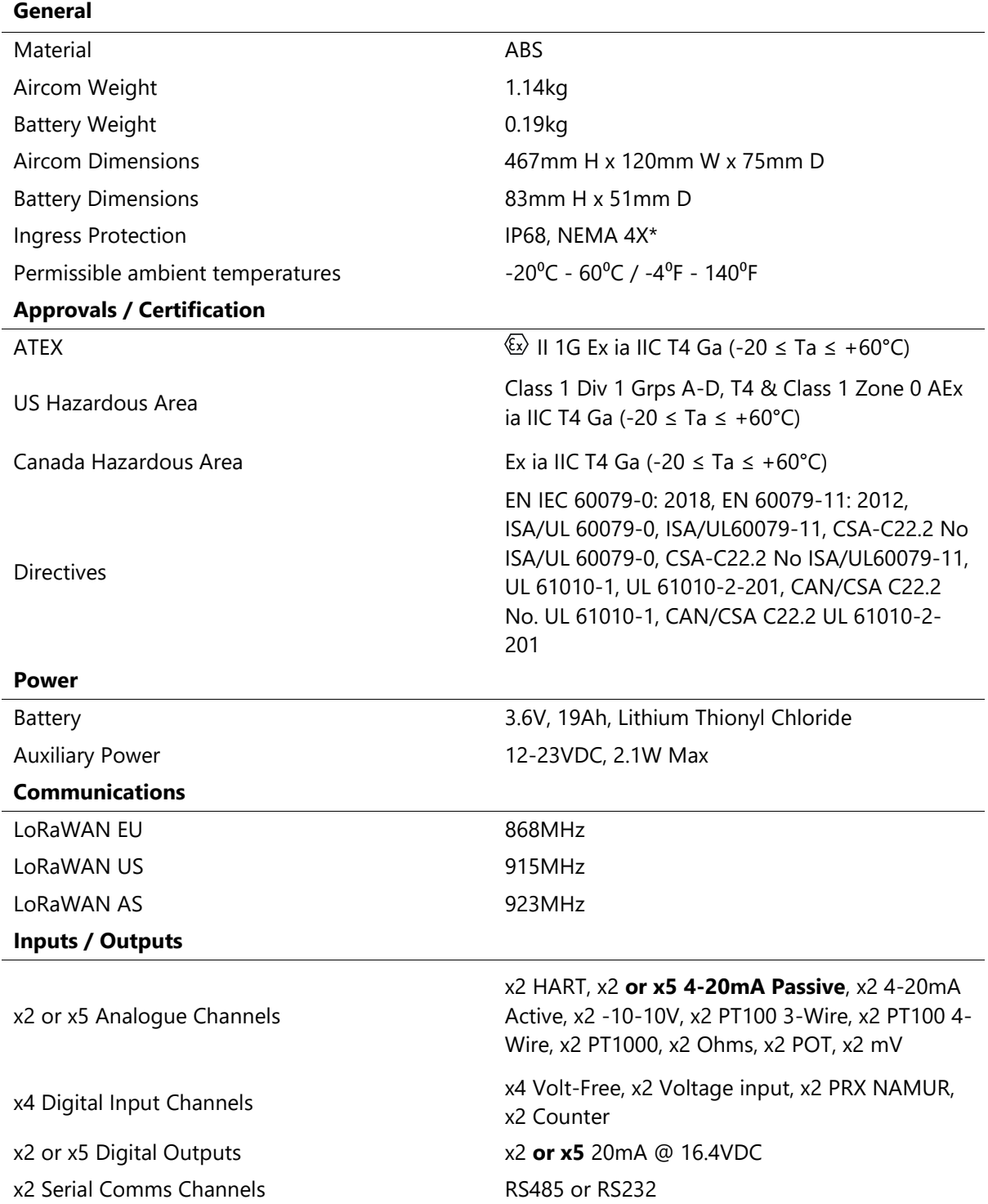

*Note: \*IP68 only if IP68 glands and plugs are correctly installed.*

# **AIRCOM USER MANUAL**

#### **Document Information**

Document date: 14 April 2023 Document title: Aircom User Manual Document reference: WTP03-UM-001 Document version: 1.3

#### **Manufacturer Information**

YZ Systems Limited Station House Station Road Barlaston Stoke on Trent ST12 9DQ **T:** +44 (0) 1782 983230 **E:** [sales-uk@yzsystems.com](mailto:sales@westwoodtec.com)